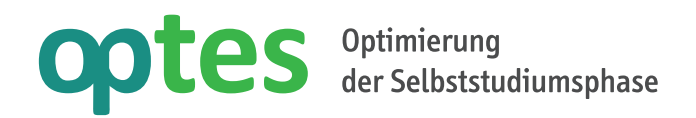

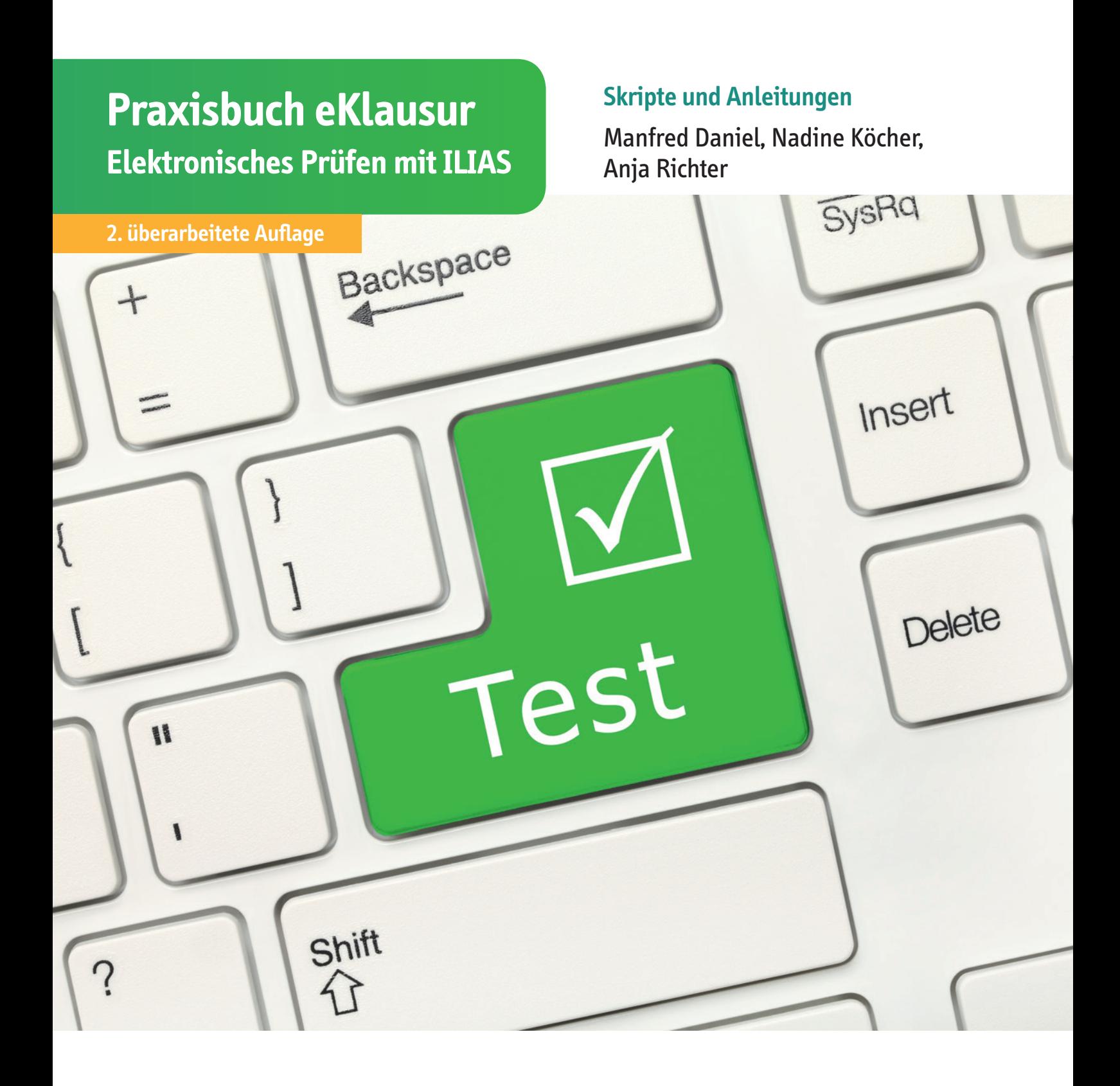

## **Inhalt**

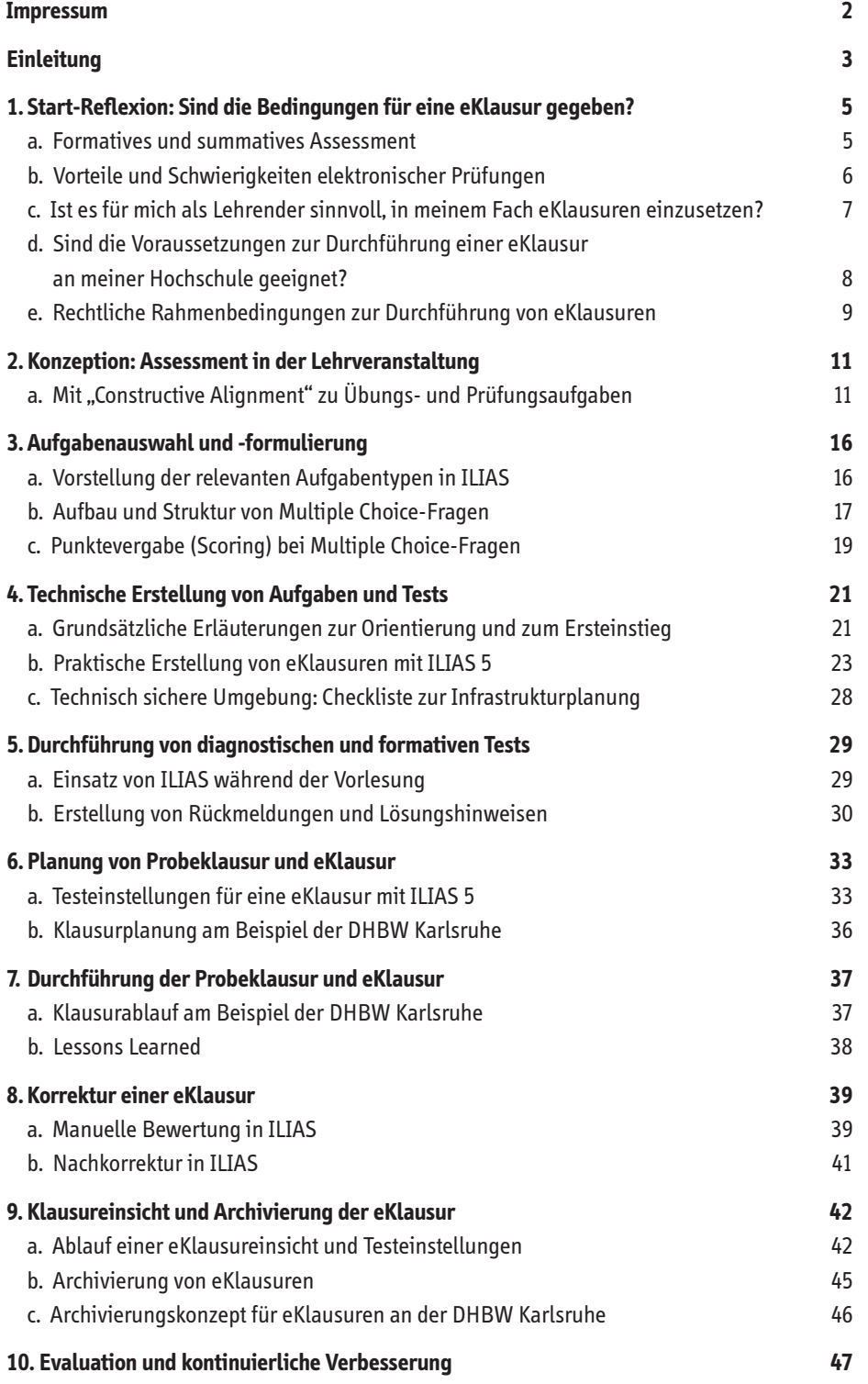

#### Impressum

optes+ ist ein Gemeinschaftsprojekt:

- • der Dualen Hochschule Baden-Württemberg
- • der Technischen Hochschule Ostwestfalen-Lippe
- • der Universität Hamburg
- • des Vereins ILIAS open source e-Learning e.V.

#### **Projektleitung:**

Prof. Dr. Roland Küstermann DHBW Karlsruhe, Erzbergerstr. 121, 76133 Karlsruhe Kontakt: info@optes.de

#### **Autoren:**

Manfred Daniel, Nadine Köcher, Anja Richter DHBW Karlsruhe, Erzbergerstr. 121, 76133 Karlsruhe

Das vorliegende Praxisbuch entstand im Rahmen des Teilprojekts eAssessment im Studium Teilprojektleitung Prof. Manfred Daniel

#### **Gestaltung:**

Conny Koeppl, vice versa. büro für gestaltung, Köln

#### **Bildnachweis:**

www.istockphoto.com/ArtemSam/Maxiphoto

GEFÖRDERT VOM

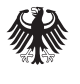

Bundesministerium für Bildung und Forschung

Das Projekt wird im Rahmen des Qualitätspakts Lehre aus Mitteln des Bundesministeriums für Bildung und Forschung unter dem Förderkennzeichen 1PL17012 gefördert. Die Verantwortung für den Inhalt dieser Veröffentlichung liegt beim Autor.

### **Einleitung**

Das vorliegende Buch richtet sich in erster Linie an Hochschullehrende und eLearningbeauftragte, die elektronische Klausuren an ihrer Hochschule einführen und durchführen wollen. Das Buch soll bei der Umsetzung von elektronischen Klausuren, insbesondere mit der Prüfungs plattform ILIAS unterstützen, aber auch MitarbeiterInnen, welche die Durchführung von eKlausuren administrieren und betreuen, eine Starthilfe sein.

Die Texte, Checklisten und Anleitungen helfen bei der Entscheidung, ob sich der Anfangsaufwand für die Durchführung von elektronischen Klausuren lohnt und die Bedingungen an der eigenen Institution gegeben sind. Die Ausführungen sind eine praktische Anleitung in 10 Schritten, welche zur Umsetzung von eKlausuren (mit ILIAS) notwendig sind. Daneben wird anschaulich von den Erfahrungen zur Einführung von eKlausuren an der DHBW Karlsruhe berichtet.

Der Prozess zur Umsetzung von eKlausuren wurde im Folgenden in 10 Schritte eingeteilt, welche in dieser chronologischen Form empfohlen werden. Es wird mit einer Reflexion begonnen und der Abwägung welchen Nutzen elektronische Klausuren dem Lehrenden aber auch der Institution bringen können und welche Bedingungen dafür erfüllt sein sollten. Der 2. Schritt widmet sich der Konzeption von elektronischen Assessments und wie diese in die Lehrveranstaltung verankert werden können. Dafür sind auch didaktische Fragestellungen zu behandeln. Anschließend werden geeignete elektronische Fragen ausgewählt und formuliert. Die geltenden rechtlichen Grundlagen für elektronische, insbesondere geschlossene Fragetypen werden hierfür aufgeführt. Anschließend wird die tatsächliche technische Umsetzung mit ILIAS behandelt und es folgen eine Reihe von eKlausur-relevanten Anleitungen. Zur Einführung von eKlausuren ist es jedoch ebenfalls sehr wichtig, dass bereits *formative Tests* während der Vorlesung durchgeführt werden, und genauso Probeklausuren zum Einsatz kommen. Anschließend widmen sich die Kapitel 6 und 7 speziell der Planung sowie der Durchführung von elektronischen Prüfungen, jeweils am Beispiel der DHBW Karlsruhe. Anschließend wird praktisch erklärt, wie eKlausuren mit ILIAS nachträglich manuell bewertet und korrigiert werden können. Kapitel 9 befasst sich mit der Archivierung von eKlausuren und der Durchführung von elektronischen Klausureinsichten. Im letzten 10. Schritt geben wir einen kurzen Überblick über relevante Software und Literatur zur Evaluation und kontinuierlichen Verbesserung von Prüfungsfragen.

Die an optes beteiligten Hochschulen entwickeln verschiedene Angebote, Inhalte und Konzepte für das begleitete Selbststudium der Mathematik. Das vorliegende Buch ist im Rahmen des Gemeinschaftsprojektes optes entstanden und basiert auf Erfahrungen der ersten und zweiten Projektförderphase. Es versteht sich als Praxisbuch und Erfahrungsbericht des Teilprojekts eAssessment im Studium an der Dualen Hochschule Baden-Württemberg Karlsruhe. Das Gemeinschaftsprojekt optes wird mit Mitteln des Bundesministeriums für Bildung und Forschung (BMBF) im Rahmen des Qualitätspakt Lehre gefördert. Die erste Förderphase begann im April 2012 und endete am 30. September 2016. Direkt anschließend startete das Folgeprojekt optes+, das bis Dezember 2020 gefördert wird.

#### **4 Beteiligte Institutionen**

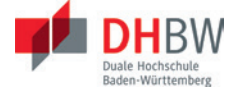

Duale Hochschule Baden-Württemberg (DHBW) Verbundpartner, Projektleitung

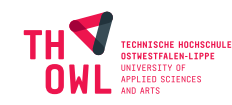

Technische Hochschule Ostwestfalen-Lippe Verbundpartner

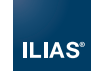

ILIAS open source e-Learning e.V. Verbundpartner

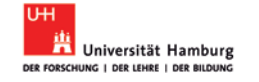

Universität Hamburg Verbundpartner

#### **Ziele von optes**

optes will Studienanfängerinnen und Studienanfängern helfen, ihre mathematischen Kenntnisse zu verbessern, um damit die Anforderungen eines MINT-Studiums besser zu meistern.

- Verringerung der Abbruchquoten im Studium
- • Ausgleich des mathematischen Grundlagenwissens
- • Verbesserung der Betreuung in der Selbststudiumsphase
- • Einführung skalierender und kostenneutraler Betreuungskonzepte

#### **optes Teilprojekte**

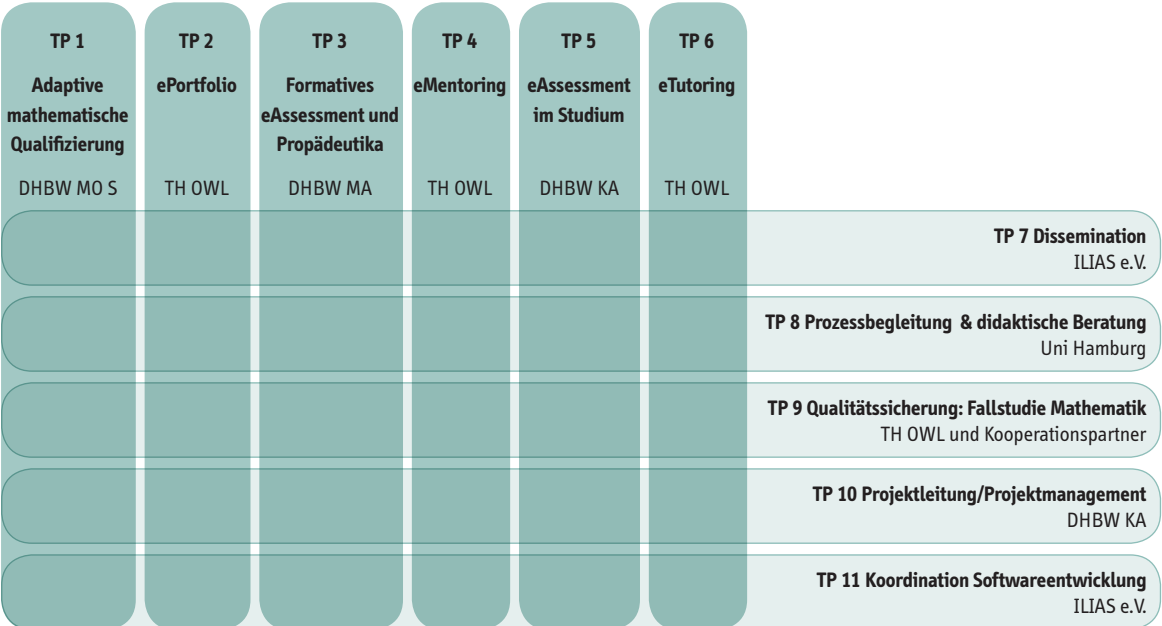

## **1. Startreflexion – 5 Sind die Bedingungen für eine eKlausur gegeben?**

Im Folgenden werden die Rahmenbedingungen für eKlausuren erläutert. Neben Begriffserklärungen zu verschiedenen elektronischen Assessmentverfahren, werden die Vor- und Nachteile für Lehrende an Hand von Checklisten ausgelotet und rechtliche Besonderheiten aufgeführt.

#### **a. Formatives und summatives eAssessment**

eAssessmentverfahren im Hochschulkontext sollen elektronisch Leistungen und Resultate von Studierenden messen, einschätzen und beurteilen. Hierbei unterscheidet man vorwiegend drei Einsatzmöglichkeiten:

- Auswahlverfahren (diagnostisch)
- Feststellung/Messung des Wissensstandes (formativ)
- • Leistungsrelevante Prüfung (summativ)

In allen drei Fällen geht es darum, mit wenig Aufwand automatisierte Testverfahren durchzuführen, die möglichst aussagekräftige Testergebnisse liefern sollen. Ein klarer Vorteil elektronischer Prüfungen liegt darin, dass sich schnell und effizient Faktenwissen abfragen lässt. Zusätzliches Ziel sollte es sein, Fragen didaktisch so anspruchsvoll zu stellen, dass auch kognitive Fähigkeiten und komplexe Kompetenzen der Lernenden gefordert werden.

Dies ist gerade für das Fach Mathematik in einem besonderen Maße komplex, da hier vor allem eines gilt: Der Weg ist das Ziel. In der Regel gibt der Rechenweg viel mehr Aufschluss über die mathematischen Kompetenzen und Defizite des Lernenden als die Eingabe des richtigen Ergebnisses. Ferner sind beim formativen und summativen eAssessment die Herausforderungen sowohl didaktisch als auch technisch zwar ähnlich, aber im Detail abweichend.

#### Formatives eAssessment

Didaktische Herausforderungen: Das eigenständige Durchführen von Testmaßnahmen durch den Lernenden steht beim formativen eAssessment im Vordergrund. Die eigenen Defizite sollen festgestellt werden, um anschließend themenbezogene spezifische Inhalte einzuüben und gezielt die bestehenden Wissenslücken zu schließen. Das bedeutet, dass die mathematischen Fragestellungen selbsterklärend strukturiert und übersichtlich kategorisiert werden müssen. Auch die Benutzerführung der Tests muss einen hohen Anspruch erfüllen. Der Lernende soll geleitet und weder mit zu schwierigen Aufgaben überfordert werden, noch auf Grund zu leichter Teststellung annehmen, keine Unterstützung zu benötigen.

Technische Herausforderungen: Die Lernenden bearbeiten die Aufgaben eigenständig und zum größten Teil von zu Hause, d.h. dass sie an jedem beliebigen Rechner sitzen können. Deshalb muss das Testsystem für die gängigen Betriebssysteme und Browser gleichwertig lauffähig sein und zugleich eine Vielzahl von Teilnehmern gleichzeitig zulassen. Für Supportfragen steht niemand unmittelbar zur Verfügung, was sich bei technischen Schwierigkeiten demotivierend auswirken kann.

#### Summatives eAssessment

Didaktische Herausforderungen: Das Resultat von Fragen in summativen Tests hat direkten Einfluss auf die Benotung im Studium. Auch hier gilt es zu überprüfen, ob die Studierenden die Lernziele eines Semesters oder Moduls erreicht haben und mit welchem Erfolg. Das Ergebnis einer elektronischen Prüfung ist die Leistung, welche darüber entscheidet, ob das Studium erfolgreich absolviert wird oder nicht. Fehler in der Bewertung oder der technischen Umsetzung von Aufgaben, aber auch missverständliche Fragestellungen, müssen in einem festgelegten Verfahren überprüft werden,

**6** um Fehlbenotungen oder rechtliche Klagen der Studierenden zu vermeiden. Auch das Antwort-Wahl-Verfahren als Prüfungsform, erfordert aus rechtlicher Sicht, in der Prüfungsordnung festgelegte Verfahrensweisen.

> Technische Herausforderungen: Technisch und rechtlich ergeben sich beim summativen eAssessment höhere Anforderungen an die Ausfallsicherheit und Funktionalität des Testsystems, aber auch an die Einbindung von eKlausuren als Prüfungsform in die Prüfungsordnung. Sowohl die Erstellung der Prüfungen, ihre Qualitätssicherung und Auswertung muss dabei berücksichtigt werden. Die Studierenden verwenden die technische Infrastruktur der Hochschule. Das hat den Vorteil, dass das Betriebssystem und der Browser für das Anwendungsszenario optimiert werden kann. Es muss dafür gesorgt werden, dass das elektronische Prüfungsverfahren stabil, fehlerfrei und rechtssicher durchgeführt wird. Gleiches gilt auch für die abschließende Archivierung der elektronischen Klausuren.

#### **b. Vorteile und Schwierigkeiten elektronischer Prüfungen**

Bevor sich Lehrende für den Einsatz von eKlausuren entscheiden, gilt es Vorteile und Aufwand elektronischer Prüfungen abzuwägen. Die Rahmenbedingungen und Infrastruktur an der eigenen Hochschule aber auch die Eignung des eigenen Faches sind nicht automatisch gegeben. Die folgenden Checklisten dienen Lehrenden als Entscheidungshilfe, um herauszufinden, ob der Einsatz von eKlausuren für sie persönlich sinnvoll ist. Je höher die Anzahl der "Ja"-Antworten ausfällt, desto geeigneter ist der Einsatz von eKlausuren für ihre persönliche Situation.

#### Vorteile für Lehrende und Studierende

- • Weitgehend automatische und damit schnelle Korrektur
	- » Zeitersparnis für Dozenten
	- » Frühere Ergebnisse für Studierende
- • Automatische, statistische Auswertung der Prüfungsergebnisse
- • Qualitätssicherung der Aufgabenstellung
- • Einbindung von Audio, Foto/Grafiken, Animation und Video
- Objektive Bewertung
- Leichter Austausch, Wiederverwertbarkeit und Modifikation von bestehenden Aufgaben
- Bessere Lesbarkeit auch für Freitextaufgaben

#### Aufwand für Lehrende und Studierende

- Technische Infrastruktur und Support am Standort notwendig
- Erstellung von didaktisch sinnvollen Aufgaben ist aufwendig
- Meist relativ hoher Vorbereitungs- und Investitionsaufwand
- Umfassende Kenntnisse zur Fragenkonstruktion nötig, sowohl technisch als auch didaktisch
- • Komplexe Antworten (z. B. Freitext) zu offenen Fragestellungen können kaum automatisch ausgewertet werden

### **7 c. Ist es für mich als Lehrender sinnvoll, in meinem Fach eKlausuren einzusetzen?**

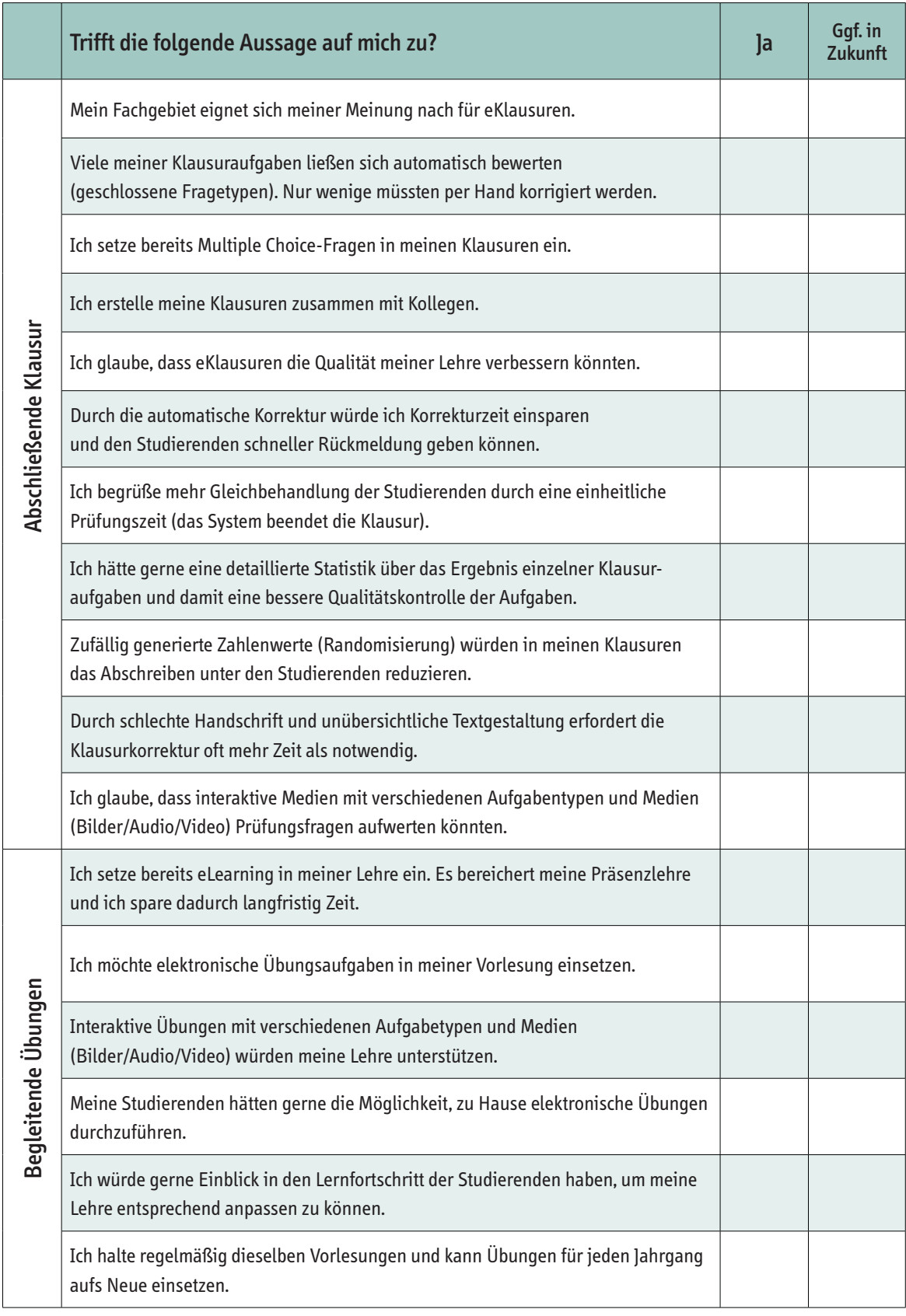

### **8 d. Sind die Voraussetzungen zur Durchführung einer eKlausur an meiner Hochschule geeignet?**

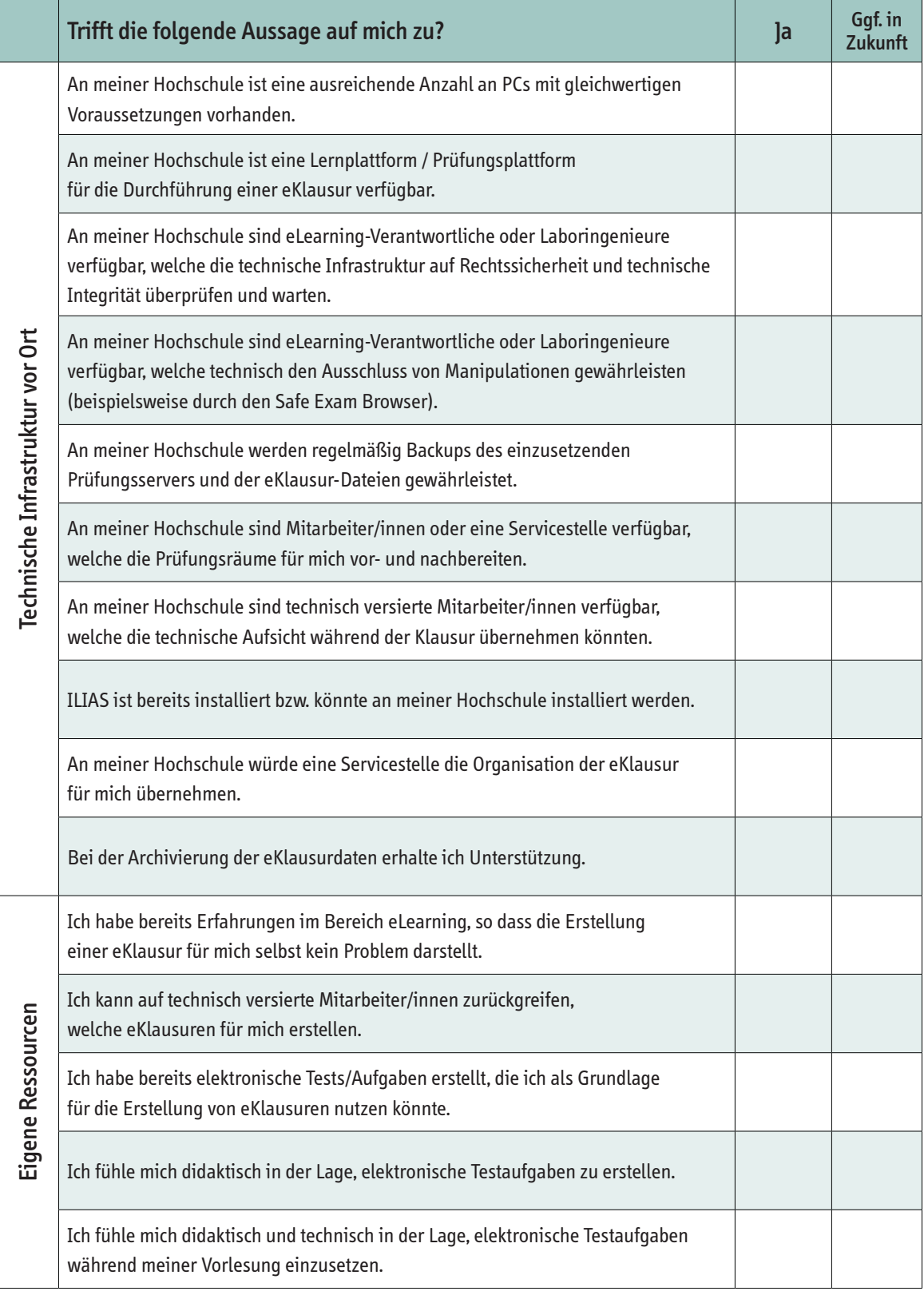

#### **e. Rechtliche Rahmenbedingungen zur Durchführung von eKlausuren<sup>1</sup> and als and als and als and als and als and als and als and als and als and als and als and als and als and als and als and als and als and als and als an**

Als eKlausur wird eine leistungsrelevante Prüfung verstanden, welche computergestützt erstellt, durchgeführt und teilweise auch ausgewertet wird. Die Durchführung erfolgt in Präsenz. Dabei werden vorrangig Fragen im Antwort-Wahl-Verfahren formuliert, allerdings können genauso Fragen im offenen Antwortformat (z.B. Freitexteingabe) definiert werden.

#### Festlegung der Prüfungsform

Hochschulen können, neben der schriftlichen oder mündlichen Prüfung, auch elektronische Prüfungsformen zulassen. Dafür muss dies in der Prüfungsordnung verankert werden. Dabei muss sowohl die **elektronische Prüfungsform**, als auch **Fragen im Antwort-Wahl-Verfahren** explizit vorgesehen werden2 . Auch die Möglichkeit der Kombination verschiedener Prüfungsformen (**Mischklausur**) sollte Berücksichtigung finden. Außerdem ist neben der absoluten Bestehensgrenze auch die **relative Bestehensgrenze für Klausuren im Antwort-Wahl-Verfahren** (Multiple Choice) und Mischklausuren festzulegen.

#### Chancengleichheit

Hochschulprüfungen unabhängig vom Medium und die betreffenden Prüfungsordnungen müssen gewährleisten, dass die Prüflinge mit gleichen Möglichkeiten und ohne Benachteiligung ihre Leistungen und Fähigkeiten erbringen können. Auch ein möglicher Informationsvorsprung einzelner Prüflinge sollte auszuschließen sein. Alle Studierenden müssen die gleichen Möglichkeiten haben, sich vor der Prüfung mit den hochschulspezifischen Gegebenheiten vertraut zu machen. Aus diesem Grunde sollten im Vorfeld Probeklausuren angeboten oder gar verpflichtend durchgeführt werden.

Zudem müssen die Prüflinge an gleich ausgestatteten sowie konfigurierten Rechnern sitzen und die Prüfungsdauer ist einzuhalten. Bei Systemausfällen ist eine angemessene Verlängerung der Prüfungszeit zu gewährleisten. Sowohl die Fragen (Item-Analyse), als auch der Bewertungsmaßstab der Prüfung müssen in vergleichbarer Weise vorliegen.

Da das Bestehen von Prüfungen häufig Zugangsvoraussetzung für bestimmte Berufe ist, können Prüfungsergebnisse Einfluss auf die Berufs(wahl)freiheit (Art. 12 Abs. 1 GG) ausüben. Aus diesem Grunde muss die Chancengleichheit gewahrt werden (Vertiefend dazu: Datenschutz und das Verbot der automatisierten Einzelentscheidung).

#### Nachweisbarkeit

Gerade bei eKlausuren muss das Prüfungsverfahren abgesichert und die technische Integrität gewährleistet werden.

- • Wie bei herkömmlichen Klausuren, ist die Protokollierung des gesamten Prüfungsverlaufs zwingend notwendig. Durch eine ausreichende Anzahl von Aufsichtspersonen soll sowohl Täuschungsversuchen vorgebeugt als auch die Identität der Prüflinge per Lichtbildkontrolle sichergestellt werden. Hinzu kommt ein Verfahren, welches die Zuordnung von Computerarbeitsplatz, persönlichem Login (mit dem gängigen Passwortverfahren in das Prüfungssystem) und Matrikelnummer sicherstellt.
	- » Beispiel: Beiblattvariante: Generierung von persönlicher Klausurnummer, deren Zuordnung zu Student auf Beiblatt (Papier) mit Name und Unterschrift bestätigt wird. Das Beiblatt wird zusätzlich in Papier archiviert.

<sup>1</sup> Weiterführende Literatur: Hoeren, Thomas: Rechtliche Fragen beim Einsatz von E-Klausuren (Juni 2015). Forschungsstelle Recht im DFN, Münster: https://www.dfn.de/ fileadmin/3Beratung/Recht/handlungsempfehlungen/Rechtliche\_Fragen\_beim\_Einsatz\_von\_E-Klausuren.pdf (Zugriff: 22.7.2016) und Michel, Lutz P.: Digitales Prüfen und Bewerten im Hochschulbereich (März 2015). Themengruppe "Innovationen in LernÐ und Prüfungsszenarien". Hochschulforum Digitalisierung MMB - Institut für Medien- und Kompetenzforschung: http://www.che.de/downloads/HFD\_Studie\_DigitalesPruefen.pdf (Zugriff: 22.7.2016)

<sup>2</sup> Ein Beispiel für relevante Ergänzungen einer bestehenden Prüfungsordnung finden Sie in "Dritte Satzung zur Änderung der Studien- und Prüfungsordnung DHBW Wirtschaft für Bachelorstudiengänge (StuPrO DHBW Wirtschaft) vom 18. Mai 2009": http://www.dhbw.de/fileadmin/user\_upload/Dokumente/Amtliche\_Bekanntmachungen/2013/07\_2013\_Bekanntmachung\_Dritte\_Satzung\_AEnderung\_StuPrO-DHBW\_Wirtschaft\_02.pdf

- 10 **•** Zudem müssen erhöhte Anforderungen an die Systemsicherheit und Regelung des Verfahrens bei einem Systemausfall erfüllt sein. Sowohl Abstürze, aber vor allem unberechtigte äußere Eingriffe müssen hierbei nachweislich verhindert werden. Falls es doch zu einem Ausfall des Systems kommt, müssen die Umstände sorgfältig dokumentiert werden.
	- • die Überprüfung der Prüfungsleistungen muss durchgeführt und hinreichend transparent dokumentiert werden. Den Prüflingen muss die Möglichkeit der Einsichtnahme gegeben werden. Die Dokumentation der Leistungen sowie deren Korrektur muss somit nachvollziehbar archiviert werden. Das betrifft gleichfalls die Logfiles des Klausurverlaufes.
	- • Archivierung: Dateien sind vollständig und in einheitlicher Weise in digitaler Form zu archivieren (Dokumentation des gesamten Verfahrens). Eine Papierarchivierung entspricht dem hochschulspezifischen Vorgang bei Papierklausuren, stellt aber einen Medienbruch dar und vermindert den Effizienzgewinn durch die elektronische Abwicklung. Eine Integrität der Daten muss für den bundeslandspezifisch festgelegten Zeitraum der Archivierungsdauer gewährleistet sein. Ggf. sind noch die hochschulspezifischen Speicherfristen zur Aufbewahrung von Dokumenten einzuhalten. *Im Kapitel 9.b.* finden Sie eine Anleitung zur Archivierung in ILIAS und das Archivierungskonzept der DHBW Karlsruhe als Beispiel.

#### **Datenschutz**

Bei der Durchführung von eKlausuren sind natürlich auch datenschutzrechtliche Belange zu beachten, allerdings entsprechen diese den Vorschriften von Papierklausuren<sup>3</sup>. .

- • Erhöhte Sicherheitsmaßnahmen sind bei der elektronischen Abwicklung zur Gewährleistung der Datensicherheit zu beachten. Es muss sichergestellt sein, dass Dritte keinen unbefugten Zugriff auf die Daten erhalten. Der Einsatz von elektronischen Zeitstempeln ist empfohlen.
- • Zu beachten ist zudem das datenschutzrechtliche Verbot der automatisierten Einzelentscheidung, welches jeweils in den für die Hochschulen geltenden Landesdatenschutzgesetzen geregelt ist. Auf Grund des Verbots ergibt sich, dass bei der Bewertung von Prüfungen (so auch bei eKlausuren), zumindest teilweise ein Mensch beteiligt sein muss. Das gilt vor allem für Prüfungen, welche durch Nichtbestehen Auswirkungen auf den Verlauf des Studiums haben.

<sup>3</sup> Bücking, Jens: eKlausuren an der Universität Bremen Workshop Rechtssicherheit und Prüfungsdidaktik (November 2008). Universität Bremen: http://www.eassessment.uni-bremen.de/documents/Workshop\_Recht\_Pruefungsdidaktik\_eAssessment.pdf (Zugriff: 22.7.2016)

### **2. Konzeption: Assessment in der Lehrveranstaltung 11**

Nachdem geklärt ist, dass die Grundvoraussetzungen für eKlausuren bestehen, ist es sinnvoll, nicht gleich konkrete Prüfungsaufgaben zu entwickeln bzw. umzugestalten, sondern die konzeptionelle Einordnung von Assessment in die eigene Lehrveranstaltung zu klären. Dies kann unter Anwendung des Constructive Alignment-Ansatzes erfolgen, dessen Bedeutung für die didaktische Umsetzung von eAssessment in der Lehrveranstaltung in diesem Kapitel erläutert wird.

#### **a. Mit "Constructive Alignment" zu Übungs- und Prüfungsaufgaben**

Sowohl der hochschuldidaktische Diskurs, als auch der Bologna-Prozess fordern dazu auf, Lehren aus der Perspektive der Lernenden zu betrachten und Lernen zu unterstützen. Dies schließt das Prüfen mit ein, wobei die angestrebten Lernergebnisse (Learning Outcomes) als Zielorientierung dienen<sup>4</sup>. .

Constructive Alignment ist eine Heuristik, wie ergebnisorientiertes Lehren (Outputorientierung) zu gestalten ist. Der Lerner steht im Mittelpunkt und nicht der Inhalt. Die Lehre wird aus Sicht der Learning Outcomes konzipiert und ebenfalls die Übungs- und Prüfungsfragen aus dieser Perspektive entwickelt.

Im Fokus steht dabei:

- • was die Studierenden nach Abschluss der Lehrveranstaltung können sollen, d.h. welche beruflichen und gesellschaftlichen Aufgaben sie in der Lage sind zu bewältigen
- • wie zielführende Lernaktivitäten und Lernaufgaben bereit gestellt werden können
- • wie bewertet werden kann, inwiefern die Studierenden die angestrebten Lernziele bzw. Kompetenzniveaus erreicht haben, d.h. welche Prüfungsaufgaben und –formen geeignet sind, das Erreichen der Kompetenzziele zu überprüfen

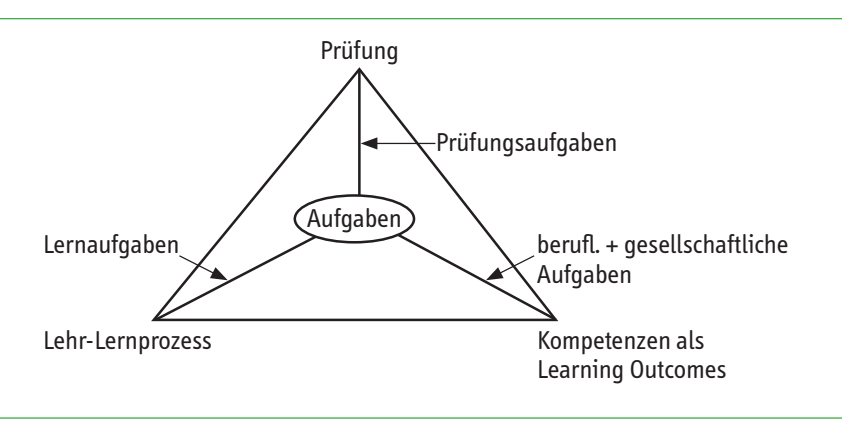

#### **Constructive Alignment**

Quelle: Johannes Wildt 2009

Wie die obige Darstellung zeigt, ist der Kern von Constructive Alignment die Aufgabenzentrierung.

 Leitlinie: Definiere möglichst hochwertige kompetenzorientierte Lernziele und richte Inhalte, Lernaufgaben und Prüfungsaufgaben untereinander abgestimmt an diesen Lernzielen aus.

<sup>4</sup> Wildt, J., Wildt, B.: Lernprozessorientiertes Prüfen im "Constructive Alignment". In (Behrendt, B.; Voss, H.P.; Wildt, J., Hrsg.): Neues Handbuch Hochschullehre. Lehren und Lernen effizient gestalten (H 6.1), Raabe, Berlin, 2011.

#### **12** Exkurs Begriffsvergleiche: Lernziele, Kompetenzziele und Learning Outcomes

#### • Definition **Learning Outcomes** (Lernergebnisse)

"Learning Outcomes are statements of what a learner is expected to know, understand and/or able to demonstrate after completion of a process of learning."<sup>5</sup>

- • Zum Vergleich die Definition **Lernergebnisse** nach DQR (Deutscher Qualifikationsrahmen) "das, was Lernende wissen, verstehen und in der Lage sind zu tun, nachdem sie einen Lernprozess abgeschlossen haben."
- • Definition **Kompetenz**

"Fähigkeit, in einem gegebenen Kontext verantwortlich und angemessen zu handeln und dabei komplexes Wissen, Fähigkeiten und Einstellungen zu integrieren."<sup>6</sup>

Lernziele müssen sich nicht immer auf Kompetenzen beziehen. Sie können auch einfaches Wissen oder eng eingegrenzte Fähigkeiten ansprechen.

Lernziele und Learning Outcomes benennen jeweils beobachtbare Tätigkeiten als Ziel des Lernprozesses (siehe Taxonomien von Verben) und gehen von Niveaustufen des Verständnisses aus (siehe Stufen in den Taxonomien). Sie unterscheiden sich jedoch darin, dass Lernziele lehrerzentriert und inhaltsorientiert sind. Beispiel: "Hat den Begriff des Algorithmus verstanden".

Learning Outcomes dagegen verstehen sich eher lernerzentriert und spezifizieren Lernaktivitäten und Kompetenzzuwachs.

Beispiel: "Formuliert als Lösung zu einfachen Alltagsproblemen Algorithmen in natürlicher Sprache"

#### **Kritik an der Kompetenzorientierung**

Kompetenzorientierung ist ein essentieller Bestandteil des Bologna-Prozesses. Kritiker wenden dagegen ein:

- Einseitiger Fokus auf Learning Outcomes (Outputorientierung) weniger auf Lernprozess
- Zu starke Ausrichtung an "Employability" und ökonomisch verwertbaren Kompetenzen
- • Vernachlässigung der Aspekte Bildung, Mündigkeit, Kritikfähigkeit
- • Zu starke Betonung von Schlüsselkompetenzen (Methodenkompetenz, Sozialkompetenz, Lesefähigkeit, …) bei gleichzeitiger Vernachlässigung der Inhalte

<sup>5</sup> ECTS User´s Guide der European University Association 2005, Glossar: http://ec.europa.eu/education/ects/users-guide/glossary\_en.htm#ectsTop (letzter Zugriff 15.8.2016)

<sup>6</sup> Van der Blij, M., Boon, J., Van Lieshout, H., Schafer, H., Schrijen, H.: Competentieprofielen: over schillen en knoppen. [e-Competence profieles], Digitale Universiteit, Utrecht, 2002.

#### **13 Vorgehen beim Anwenden von Constructive Alignment auf den Lernstoff**

1. Beschreibe das beabsichtigte Lernergebnis mit einem Verb (Lernaktivität) und Objekt (Inhalt), spezifiziere den Kontext und den Standard, den die Studierenden erreichen solllen.

2. Erzeuge eine Lernumgebung mit den Lehr-/Lernaktivitäten, die das obige Verb beinhalten und daher das erwartete Lernergebnis anstoßen können.

3. Benutze Test-Aufgaben, die ebenfalls das Verb enthalten und die es ermöglichen, anhand einer Bewertungsskala zu bewerten, ob und wie gut die Studierenden die Leistungskriterien erfüllen.

4. Übertrage diese Bewertung in die übliche Notenskala.

Nach dem Ansatz des Constructive Alignments bestimmen die Lehrenden intendierte Learning Outcomes und entscheiden zudem, welches Kompetenzniveau erreicht werden sollte. Formative und summative Aufgaben werden darauf abgestimmt. Hierbei können Taxonomien helfen, welche die Verben (was die Studierenden wissen, verstehen und anwenden sollen) beinhalten und diese in unterschiedliche kognitive Prozessdimensionen unterteilen.

#### "Taxonomie" der Verben für die Formulierung von Lernzielen<sup>7</sup>

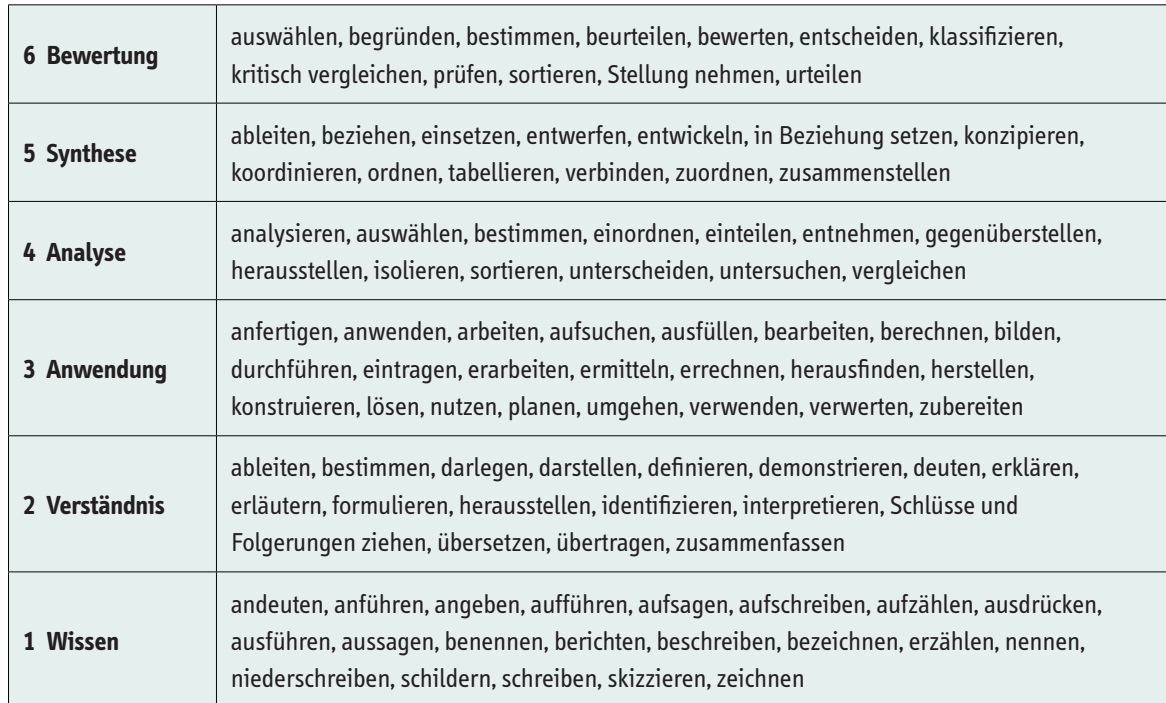

<sup>7</sup> Mager, R.: Lernziele und Unterricht. Beltz, Weinheim, 1994.

#### **14 Als Beispiel die Lernziele in der Vorlesung "Ausgewählte Kapitel der Optik und Mikrooptik für Maschinenbauer"8**

- • Die Studierenden können den Aufbau eines optischen Instruments beschreiben und erklären.
- • Die Studierenden können Fertigungsverfahren (mikro)optischer Bauteile gegeneinander abwägen und bewerten sowie Ansätze zu neuen Fertigungsprozessen entwickeln.
- • Die Studierenden können Kontrastverfahren zur optimalen Sichtbarmachung mikroskopischer Strukturen im Auf- und Durchlicht problemorientiert auswählen.
- • Die Studierenden wenden das Wissen um den Aufbau und die Fertigungsverfahren eines optischen Instruments im Design eines Instruments mit ungewöhnlichen Anforderungen konkret an und skizzieren die Vor- und Nachteile der entwickelten Konstruktionsansätze.
- • Die Studierenden wenden die vorgestellten Elemente des Projektmanagements (Gantt-Chart, zeitlicher Zusammenhang, Definition von Arbeitspaketen und Meilensteinen) in der gestellten Aufgabe an. Dabei können die Studierenden die gegenseitige Verknüpfung dieser Elemente insbesondere im Hinblick auf die mit der Fertigung der Komponenten verbundenen Prozesszeiten umsetzen.
- • Die Studierenden können die erlernten Techniken (Auslegung eines optischen Strahlengangs, Funktionsweisen einfacher mikroskopischer Kontrastverfahren und zudem des Projektmanagements) in einem der Aufgabe entsprechenden Format präsentieren.

#### **Die Rolle von Assessments**

Es können zwei Formen von Assessment unterschieden werden:

- Assessment for Learning (formatives Assessment, für Studierende!)
- Assessment of Learning (summatives Assessment, für Institutionen!)

Empirisch belegt ist, dass Lernende in Schule und Hochschule ihren Lernprozess meist vom Assessment aus organisieren. Aus diesem Grunde ist es naheliegend, auch das Lehren von dieser Sichtweise her zu konzipieren. Nachweislich hat das Assessment Einfluss darauf, mit welchen Strategien gelernt wird.9 Dabei können Lernstrategien danach unterschieden werden

- (a) ob Lernende Inhalte verstehen wollen, Interesse daran haben und sich bemühen, diese in ihr Vorwissen zu integrieren (Tiefenorientierung),
- (b) ob sie sich damit begnügen, die Anforderungen eines Lernangebots zu bewältigen, eher besorgt als interessiert sind und es beim Auswendiglernen und Reproduzieren bewenden lassen (Oberflächenorientierung) oder
- (c) ob sie die bestmögliche Bewertung erreichen wollen, sich effizient verhalten und ihr Lernhandeln am aktuellen Bedarf ausrichten (strategische Orientierung).<sup>10</sup>

Um bei den Studierenden eine "Tiefenorientierung" anzustoßen, sollten die Kompetenzziele entsprechend anspruchsvoll mit Verben der höheren Ebenen (siehe obenstehende Taxonomie) formuliert und natürlich mit geeigneten Lehrformen und -inhalten unterstützt werden.

<sup>8</sup> Klink, K., Mappes, T.: Constructive Alignment interdisziplinär - Ein Beispiel aus dem Maschinenbau. In (Behrendt, B.; Voss, H.P.; Wildt, J., Hrsg.): Neues Handbuch Hochschullehre. Lehren und Lernen effizient gestalten (H 6.1), Raabe, Berlin, 2011.

<sup>9</sup> Biggs, J.; Tang, C.: Teaching for Quality Learning at University (3. Auflage). Open University Press, New York, 2007.

<sup>10</sup> Reinmann, G.: Studientext Didaktisches Design. Hamburg, 2015. S: 22f: http://gabi-reinmann.de/wp-content/uploads/2013/05/Studientext\_DD\_Sept2015.pdf (letzter Zugriff: 15.8.2016)

#### **15 Constructive Alignment und elektronische Assessments**

Betrachtet man nun die Rolle, die eAssessment im Rahmen dieses Ansatzes bedeuten kann, lässt sich feststellen, dass Constructive Alignment eine Heuristik ist, die auch zur Konzipierung elektronischer Assessments gut anzuwenden ist. Das Konzept kann sehr hilfreich sein, wenn die Lernerorientierung (mit automatischen Feedbacks in den elektronischen Übungen) in den Fokus rückt und die Orientierung der Lernenden am Assessment besonders berücksichtigt werden soll.

Durch die Abstimmung von Lernzielen, Lerninhalten, Übungsaufgaben und Prüfungsaufgaben werden die Lernziele auch für den Lerner plausibler.

Schwieriger zu realisieren ist die Kompetenzorientierung, wenn eine automatische Korrektur oder automatische Feedbacks angestrebt sind:

- • Kompetenzorientierte Lernziele sind in ihrer Ganzheitlichkeit und im komplexen Zusammenspiel der Teilkompetenzen mit elektronischen Fragetypen eher schwer zu prüfen.
- • Ersatzweise kann versucht werden, die Teilkompetenzen herauszuarbeiten und einzeln mit geeigneten elektronischen Fragetypen zu üben und zu prüfen. Das entspricht dann aber oft nicht dem ganzheitlichen Charakter von praktischen Problemstellungen aus der Praxis. Der Gesamtzusammenhang der Aufgabe kann dadurch verloren gehen.
- • Gut geprüft werden können reines Faktenwissen (auch auf der Verständnisebene) aber auch z.B. Entscheidungsund Beurteilungskompetenzen.
- • Prinzipiell gibt es Lernziele, die mit elektronischen Fragetypen (s. folgendes Kapitel 3) nicht geprüft und automatisch bewertet werden können.

### **16 3. Aufgabenauswahl und -formulierung**

Im Folgenden werden die relevanten Fragetypen in ILIAS kurz vorgestellt<sup>11</sup>. Anschließend wird sowohl der Aufbau und die Struktur von Multiple Choice-Fragen erläutert als auch die Punktevergabe thematisiert. Anschließend erfolgt eine Empfehlung zur Verwendung von Multiple Choice-Fragen in eKlausuren.

#### **a. Vorstellung der relevanten Aufgabentypen in ILIAS**

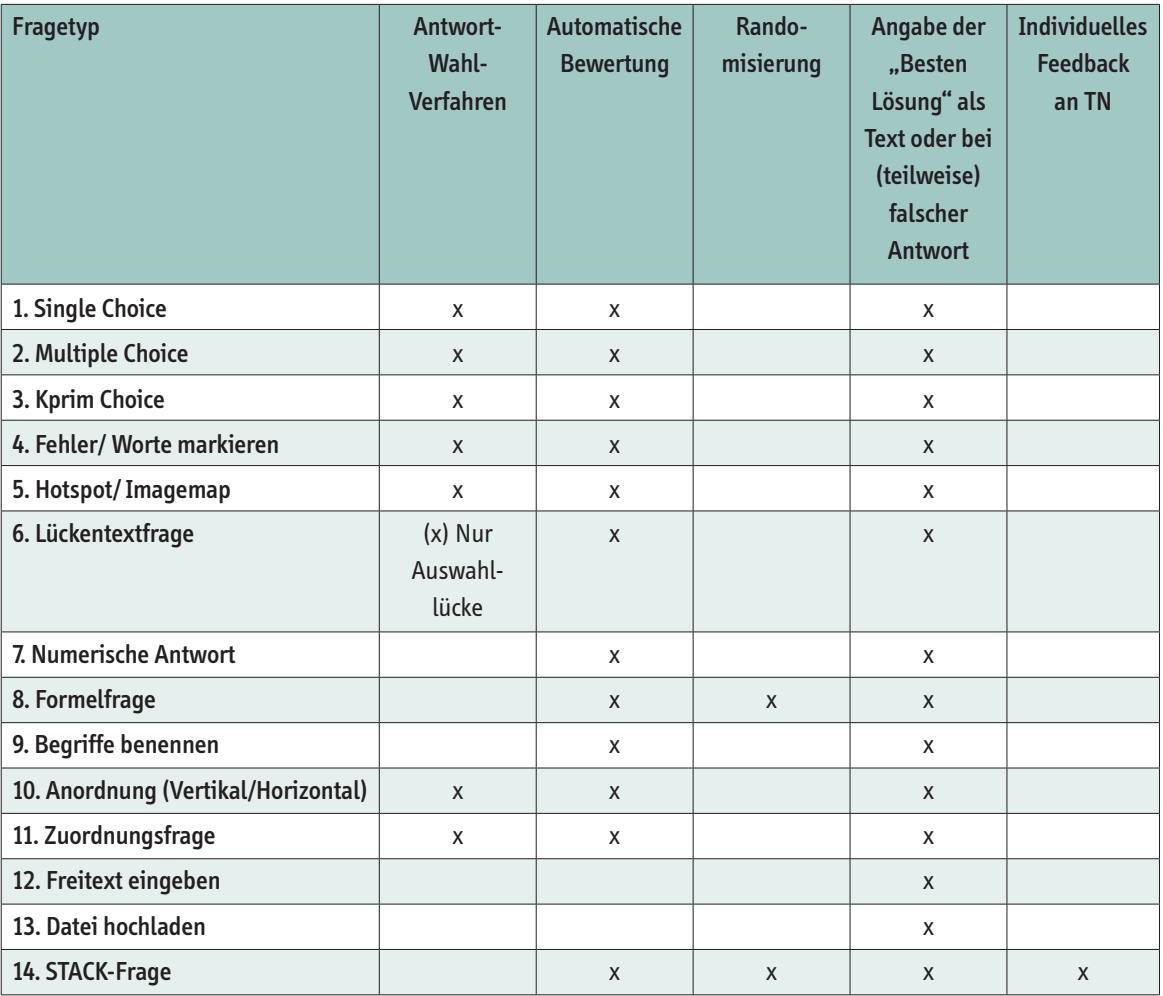

Single Choice: Aus mehreren Antwortoptionen ist genau eine richtige Lösung auszuwählen.

Multiple Choice: Aus mehreren Antwortoptionen ist mehr (oder weniger) als eine richtige Lösung auszuwählen. Kprim Choice: Dies ist eine standardisierte Multiple Choice Frage. Sie besteht aus einem immer gleichen Aufbau: Auf eine Frage folgen genau vier Aussagen, für die es jeweils genau zwei Auswahlmöglichkeiten gibt (z.B. richtig/falsch). Nur wenn alle Aussagen richtig bewertet wurden, erfolgt die volle Punktzahl. Optional können bei einem Fehler 50% der Punkte vergeben werden.

Fehler/Worte markieren: Innerhalb eines bestehenden Textes können Wörter angeklickt werden, die beispielsweise eine falsche Schreibweise aufweisen.

<sup>11</sup> Für detaillierte Anleitungen zu den einzelnen Fragetypen verweise ich auf das Dokument: ILIAS für Lehrende Schulungsunterlagen. Ebenfalls im Rahmen von optes erstellt und im Materialienpool frei zugänglich.

**17** Hotspot/Imagemap: Für Imagemap-Aufgaben wird ein Bild hinterlegt, auf das verschiedene klickbare Felder als Lösungsoption gelegt werden können. Sie kann als Single-Choice oder Multiple Choice angelegt werden. Lückentextfrage: Textlücken werden in einen bestehenden Text oder Kontext eingebaut. Sie können entweder aus einem Drop Down Menü bestehen oder müssen mit einem numerischen Wert bzw. einer Texteingabe gefüllt werden. Numerische Antwort: Eingabe eines numerischen Wertes, mit der Möglichkeit einer vorgegebenen Wertespanne. Formelfrage: Ähnlich der Lückentextaufgabe können hier mathematische Aufgaben erstellt werden. Sie basieren auf einer Formel mit zufälligen Variablen (Angabe einer Wertespanne). Auf diese Weise sind dynamisch generierbare Fragen möglich.

Begriffe benennen: Mehrere Begriffe sind als richtige Antwort hinterlegt, wovon als Lösung nur begrenzt viele genannt werden müssen.

Anordnung (Vertikal/Horizontal): Bilder oder Textfragmente können horizontal oder vertikal in eine bestimmte Reihenfolge gebracht werden (per Drag and Drop).

Zuordnungsfrage: Per Drag and Drop können jeweils einem Term eine korrekte Definition zugeordnet werden. "Terme" und "Definitionen" können auch aus Bildern bestehen.

Freitext eingeben: Freitext-Aufgaben bieten die Möglichkeit, Ergebnisse in Form von freier Texteingabe zu prüfen. Eine manuelle Korrektur ist zwingend notwendig.

Datei hochladen: Als Lösung muss eine Datei hochgeladen werden. Das Dateiformat kann vorher eingegrenzt werden. Eine manuelle Korrektur ist notwendig.

STACK Frage: Mit STACK werden mathematische Aufgaben erstellt, die mit Hilfe des Computeralgebrasystems (CAS) Maxima ausgewertet werden. Damit sind die Möglichkeiten weitaus vielfältiger. Mathematische Ausdrücke wie Matrizen oder Funktionen erfolgen in ASCII Math Syntax. Studierenden kann zudem antwortspezifisches Feedback generiert und die Aufgaben können randomisiert werden. Das Erstellen von STACK Fragen ist sehr komplex und erfordert einen hohen Zeitaufwand sowie mathematische Kompetenzen des Erstellers.

#### b. Aufbau und Struktur von Multiple Choice-Fragen<sup>12</sup>

Sowohl Multiple-Choice als auch Single-Choice haben folgenden Aufbau:

![](_page_18_Picture_218.jpeg)

#### Der **Aufgabenstamm** …

- • soll in die Aufgabe oder ein Thema einführen
- • kann sich auf mehrere Fragen beziehen
- muss alle zur Beantwortung relevanten Informationen erhalten
- • darf eher ausführlich sein

#### Die **Frage …**

- muss inhaltlich relevant und eindeutig lösbar sein
- • sollte keine Raritäten, Spitzfindigkeiten oder Trivialitäten abfragen

<sup>12</sup> In Anlehnung an:"Empfehlung zum Einsatz von Multiple-Choice-Prüfungen" der TUM von Simone Gruber und Manuela Avallone (Hochschulreferat Studium und Lehre): https://www.lehren.tum.de/fileadmin/w00bmo/www/Downloads/Themen/Studiengaenge\_gestalten/Dokumente/MCEmpfehlungen\_Stand\_Oktober\_2012\_final.pdf

- **18** sollte einfach, klar und positiv formuliert sein
	- sollte lediglich gebräuchliche Fremdwörter und Fachausdrücke enthalten
	- sollte ohne Lesen der Antwortoptionen zu beantworten sein

Die **Antwortoptionen** können entweder richtig und falsch sein.

Die **falschen** Antwortoptionen (Distraktoren) …

- • sind für die Schwierigkeit einer Aufgabe **wichtiger** als die Richtigen.
- • sollen dem unwissenden Studierenden plausibel erscheinen ohne den wissenden Studenten zu verwirren.

#### **Multiple Choice K/Kprim:**

Auf eine Frage oder unvollständige Aussage folgen vier Antworten oder Ergänzungen. Für jede muss entschieden werden, ob sie richtig oder falsch ist. Um einen Punkt zu erhalten, müssen alle vier Beurteilungen korrekt sein. Es hat sich als sinnvoll erwiesen, drei korrekte Beurteilungen bereits mit einem halben Punkt zu honorieren.

![](_page_19_Picture_145.jpeg)

#### Kriterien an gute Antwortoptionen

**Ziel: Erhöhen des Schwierigkeitsgrades und das Verringern von Ratetreffern**

Wichtig: Der Formulierung von Distraktoren muss **mindestens die gleiche Aufmerksamkeit** wie der Formulierung der richtigen Antwort gewidmet werden!

Es werden **inhaltliche, sprachliche** und **sonstige** Kriterien unterschieden:

#### Inhaltliche Kriterien:

- • Homogenität: Aus gleichem Themenbereich
- • Plausibilität: In Bezug auf die Fragestellung
- • Schwierigkeiten der Aufgabe angemessen mit eindeutiger Lösung
- "alle oder keine der genannten Antworten" ist keine echte Alternative, da es reicht, nur eine andere Antwort als richtig oder falsch zu identifizieren
- • Keine logischen Verknüpfungen verwenden

#### **19** Sprachliche Kriterien, damit unbeabsichtigte Hinweise vermieden werden:

- • Grammatikalische Abstimmung auf die Frage
- Alle Antwortoptionen sollten ähnlich lang und ausformuliert sein
- • Keine Ähnlichkeit von Wörtern in Aufgabenstamm/Frage und Lösung
- • Eindeutig und prägnant

#### Sonstige Kriterien:

- • Zufällige Anordnung der Antwortoptionen
- • Sinnvolle Anzahl von Optionen (Qualität > Quantität)
- Eine Frage sollte keine Hinweise für eine andere Frage liefern

#### **c. Punktevergabe (Scoring) bei Multiple Choice-Fragen**

#### Konzeptionelle Überlegungen

- • Wie viele Punkte möchte ich für die Aufgabe vergeben
- Wie gehe ich mit falsch gesetzten Kreuzen der Studierenden um?
- Wie werden Antwortkombinationen fair bewertet?

#### Multiple Choice Aufgaben

- Bei der Bewertung von Multiple Choice-Fragen reicht es nicht, lediglich für die richtige Lösung Punkte zu geben.
- • Es gibt verschiedene Möglichkeiten Punkte zu vergeben, wichtig ist dabei, dass für eine komplette Aufgabe **keine negativen** Punkte vergeben werden.
- • Eine übliche Variante ist, für das Ankreuzen richtiger Antworten bzw. für das Nichtankreuzen der Distraktoren Punkte zu geben und für fehlerhaftes Ankreuzen bzw. Nichtankreuzen die gleiche Punktzahl abzuziehen.

![](_page_20_Picture_159.jpeg)

Bei dieser Variante gibt es bei 5 Antwortoptionen maximal 5 Punkte. Gibt man 0,5 Punkte pro Antwortmöglichkeit, wären es entsprechend 2,5 Punkte.

Eine weitere Variante wäre, richtig gesetzte Kreuze mit positiven Punkten und fälschlich gesetzte Kreuze mit Null Punkten zu bewerten.

Auch die Variante für richtig gesetzte Kreuze mehr Punkte zu geben, als für falsche Antworten abgezogen werden, ist denkbar.

### **20 Bewertungstabelle: 2 richtige Antworten (Lösung) bei 5 Antwortoptionen**

![](_page_21_Picture_150.jpeg)

 $\blacksquare$  angekreuzt  $\Box$  nicht angekreuzt

Generell ist der Einsatz von Multiple Choice Aufgaben in eKlausuren rechtlich nicht eindeutig. Dies gilt auch wenn Minuspunkte nur innerhalb einer Aufgabe vergeben werden, auch wenn am Ende **keine** negative Bewertung erfolgt. Aus diesem Grunde wird dazu geraten auf den Fragetyp **Multiple Choice** in eKlausuren wenn möglich zu verzichten und stattdessen auf den Fragetyp **Kprim** zurückzugreifen.

### **4. Technische Erstellung von Aufgaben und Tests 21**

Überblick über relevante Menüstrukturen und Begriffsdefinitionen zu den Objekten Kurs, Fragenpool und Test. Anschließend wird das Erstellen von Kursen, Fragenpools, Fragen und Tests praktisch eingeübt.

#### **a. Grundsätzliche Erläuterungen zur Orientierung und zum Ersteinstieg**

#### Überblick Menüführung

Die Reiter **Persönlicher Schreibtisch** und **Magazin** stellen wichtige Navigationshilfen für die Arbeit mit ILIAS dar. Im Dropdown Menü der Reiter finden sich die jeweiligen Funktionalitäten.

![](_page_22_Figure_5.jpeg)

#### **Persönlicher Schreibtisch Magazin**

- Übersichtsseite Persönlicher Schreibtisch mit allen persönlich verlinkten Materialien und Kursen. Objekte können individuell auf den Schreibtisch gelegt oder entfernt werden.
- Übersicht der eigenen erstellten Kurse und Gruppen, Notizen und Kommentare, Kalender, das interne Mailprogramm, …

- Der Menüpunkt Magazin Einstiegsseite führt zu allen vorhandenen Kursen und Materialien, auch ohne Mitgliedschaft (allerdings auch ohne Zugriffsrecht)
- Unter Zuletzt besucht werden alle Objekte aufgelistet, die in der letzten Zeit genutzt wurden.

Beim Klicken auf den grün hinterlegten und rechts angeordneten Menüpunkt Neues Objekt hinzufügen, werden alle Objekte aufgelistet, welche in diesem Bereich hinzugefügt werden können. Dies kann beispielsweise so aussehen:

![](_page_22_Picture_212.jpeg)

**22** Auf diese Weise können Kurse mit den notwendigen Funktionalitäten ausgestattet werden, wie z.B. Forum, Übungen, Tests, Dateien oder Verlinkungen zu externen Webseiten. Die Möglichkeiten sind jedoch noch weitaus vielfältiger (siehe Abbildung).

#### Begriffsdefinitionen

![](_page_23_Figure_2.jpeg)

#### **Was ist ein Kurs?**

Ein Kurs ermöglicht es Lehrveranstaltungen als eLearning-Angebote zur Verfügung zu stellen. Er dient der Organisation und Strukturierung von Inhalten, bildet den Rahmen und ermöglicht den Lernenden einen Überblick über die vorhandenen Materialien und Aufgaben.

- · Inhalte bereitstellen: In einen Kurs können beliebig viele Elemente integriert werden: z.B. Forum, Lernmodul, Ordner mit Materialen und auch Tests, Fragenpools und Umfragen, …
- Zudem kann auch der Zugriff detailliert geregelt oder Mitglieder verwaltet werden. Die KursteilnehmerInnen werden als eine Teilnehmergruppe zusammengefasst und können jederzeit andere Mitglieder oder die gesamte Gruppe per Mail kontaktieren oder selbst angeschrieben werden. Kursmitglieder können verschiedene Rollen mit unterschiedlichen Rechten zugewiesen werden. Diese Rechtevergabe wird bei der Kurserstellung geregelt:
	- » Administratoren: Uneingeschränkter Zugriff
	- » Tutoren: Haben auch auf offline geschaltete Kurse oder Materialien Zugriff
	- » Kursmitglieder: Können nur die Kurse oder Materialien sehen, die bereits als "Online" aktiviert wurden

#### **Was ist ein Fragenpool?**

- • Ein Fragenpool ist ein Objekt, in dem Test- und Prüfungsfragen, erstellt, bearbeitet und strukturiert werden können. Fragenpools dienen in ILIAS als Container für Testfragen und unterstützen zugleich ihre Wiederverwendbarkeit für verschiedene Tests, in unterschiedlichen Studiengängen, zu unterschiedlichen Zeiten.
- • Innerhalb eines Fragenpools können Fragen verschiedener Typen integriert werden. Fragen können aus bestehenden Fragenpools kopiert und in andere importiert und modifiziert werden. Wird eine Frage in einen Test eingebunden, so wird automatisch eine Kopie erstellt und mit dem Test abgespeichert. Änderungen an der Frage im Fragenpool haben keine Auswirkungen auf die Fragen im Test. Wenn jedoch ein Test gelöscht wird, bleiben die Fragen im Pool erhalten und können erneut genutzt werden.

#### **Was ist ein Test?**

Das Test-Tool in ILIAS bietet vielseitige Möglichkeiten, um Prüfungen in elektronischer Form umzusetzen, sowohl im formativen Bereich, z.B. als Begleitung einer Lehrveranstaltung, aber auch im summativen Bereich, als leistungsbezogene Prüfung. Innerhalb eines Tests können verschiedene Fragetypen miteinander kombiniert werden. Auch die Punktevergabe und Auswertung erfolgt in ILIAS. Eine manuelle Überprüfung ist jedoch insbesondere bei Freitextfragen unabdingbar.

#### **23 b. Praktische Erstellung von eKlausuren mit ILIAS 5**

#### Anlegen eines Kurses

- Im Reiter Magazin kann der Punkt Magazin Einstiegsseite gewählt werden
- Für diese Schulung soll ein Kurs in der Kategorie SCHULUNG erstellt werden.
- Klicken Sie nun auf den rechts angeordneten Menüpunkt Neues Objekt hinzufügen und wählen den Punkt Kurs aus
	- » Titel des Kurses angeben, optional eine Beschreibung
	- » Unter Einstellungen können verschiedene Angaben gemacht werden:
		- › Zugriff: Der Kurs kann zeitlich begrenzt zur Verfügung gestellt werden
		- › Beitrittsverfahren: Wie werden TN zum Kurs zugelassen (Anmeldeverfahren, etc.)?
		- › Ansicht: Wie wird der Kurs dargestellt?
		- $\rightarrow$  Erst wenn bei *Online* ein Haken gesetzt ist, wird der Kurs für die Kursmitglieder sichtbar (und auf ihrem persönlichen Schreibtisch verlinkt)

![](_page_24_Picture_140.jpeg)

#### → Wichtig, das **Speichern** nicht vergessen!

#### **Mitglieder hinzufügen**

Klicken Sie dafür auf den Reiter Mitglieder und geben Sie im Feld Benutzer den Namen der Person ein, die Sie hinzufügen wollen. Optional können Sie auch nach Benutzern suchen. Klicken Sie dafür den Button Benutzer suchen.

![](_page_24_Picture_141.jpeg)

#### **24** Erstellung eines eigenen Fragenpools

- Wählen Sie den Kurs aus, in dem der Fragenpool erstellt werden soll.
- Klicken Sie auf den rechts angeordneten Menüpunkt Neues Objekt hinzufügen und wählen

#### Fragenpools für Tests aus.

- » Titel des Fragenpools angeben, optional eine Beschreibung
- » Damit der Fragenpool für Tests verwendet werden kann, muss unter *Einstellungen* die Option Online aktiviert werden.

![](_page_25_Picture_131.jpeg)

Wichtig, das **Speichern** nicht vergessen!

#### Fragen im Fragenpool erstellen

- Wählen Sie den gerade angelegten Fragenpool aus, in dem die Frage erstellt werden soll.
- Wählen Sie den Reiter Fragen aus
- Klicken Sie nun auf Frage erstellen
- Im Dropdown-Menü kann der gewünschte Fragetyp ausgewählt werden. Anschließend klicken Sie auf Erstellen.

![](_page_25_Picture_132.jpeg)

- Zur Erstellung einer Freitext-Frage, gehen Sie beispielsweise folgendermaßen vor: Wählen Sie aus dem obigen **Wahlen Sie aus dem obigen** Dropdown-Menü die Option Freitext eingeben aus.
- Folgende Eingabefelder haben alle Fragetypen gemeinsam:
	- » Titel: Eingabe des Fragentitels. Dieser kann in einem Test optional angezeigt werden und dient der späteren Suchoption.
	- » Autor/in: Hier erscheint automatisch der Name des Benutzers, der die Frage erstellt.
	- » Beschreibung: Sichtbar in der Auflistung im Fragenpool, allerdings nicht im Test.
	- » Frage: Geben Sie hier den Aufgabentext ein.
	- » Bearbeitungsdauer: Durch die Angaben der Bearbeitungsdauer, kann später ein Richtwert für die maximale Bearbeitungsdauer des Tests ermittelt werden.
	- » Punkte: Die Punktevergabe ist je nach Fragetyp verschieden. Bei Multiple Choice-Fragen können sogar Minuspunkte vergeben werden.
- Für die Freitextfrage kommt noch der Bewertungsmodus hinzu. Hier sollte dringlich keine automatische Bewertung eingestellt werden.

→ Wichtig, das **Speichern** nicht vergessen!

#### **Hinweis zur Eingabe von TEX in der Aufgabenstellung**

Im Fragenfeld kann auch TEX als Aufgabentext verwendet werden. Dabei erscheint mit **\(…\)** eine Inline-Formel und mit **\[…\]** eine Formel im abgesetzten Modus. Ein Beispiel:

![](_page_26_Picture_12.jpeg)

Wichtig, das **Speichern** nicht vergessen!

Anschließend können Sie sich die Vorschau ansehen:

![](_page_26_Picture_15.jpeg)

#### **26 Fragen aus bestehenden Fragenpools kopieren und im Eigenen modifizieren**

- Sie wählen z.B. in der Kategorie SCHULUNG den Fragenpool SCHULUNGSPOOL aus.
- Es erscheint eine Liste der vorhandenen Fragen in diesem Fragenpool.
- Auf der rechten Seite können Sie sich die Filter (Suchoptionen) anzeigen lassen. Dadurch erscheint eine einfach Suchmaske, in die Sie z.B. das Stichwort "Algorithmus" eingeben können.

![](_page_27_Picture_131.jpeg)

 **Achtung**: Möchten Sie wieder alle vorhandenen Fragen im angezeigten Fragenpool auflisten, vergessen Sie nicht auf "Filter zurücksetzen" zu klicken.

• Nun erscheint eine Liste mit allen Fragen mit dem Stichwort "Algorithmus" in der Beschreibung oder im Titel. Dort markieren Sie mit einem Häkchen die Fragen, die Sie kopieren möchten und wählen im DropDown-Menü die Aktion Kopieren aus. Anschließend klicken Sie auf Ausführen.

![](_page_27_Picture_132.jpeg)

• Nun begeben Sie sich zu Ihrem eigenen Fragenpool. Dort erscheint jetzt rechts neben dem der Schaltfläche Importieren der neue Button Einfügen:

![](_page_27_Picture_133.jpeg)

- Nach dem Klicken auf *Einfügen* erscheinen die kopierten Fragen in Ihrem eigenen Fragenpool.
- Möchten Sie eine Frage modifizieren, so klicken Sie auf Bearbeiten.
- In der nun angezeigten Ansicht wählen Sie den Reiter Frage bearbeiten aus.

![](_page_27_Picture_134.jpeg)

• Sie befinden sich nun im Bearbeitungsmodus, den Sie bereits vom Erstellen einer Frage kennengelernt haben. Dort können Sie die Fragestellung, den Titel, die Punktevergabe, mögliche Antworten, usw. beliebig verändern.

#### **27 Erstellung eines eigenen Tests im Kursbereich**

- Wählen Sie auch hierfür den Kurs aus, indem der Test erstellt werden soll.
- • Klicken Sie auf den rechts angeordneten Menüpunkt Neues Objekt hinzufügen und wählen Sie die Option **Test** aus.
	- » Titel des Tests angeben, optional eine Beschreibung.
	- » Unter *Einstellungen* lässt sich detailliert der Testrahmen festlegen. Auch hier muss die Option Online aktiviert werden, um den Test verfügbar zu machen. Wichtige Einstellungen sind: Zufällige Auswahl von Fragen, Zugriffsmöglichkeiten, Infotext zu Beginn und Ende, Anzahl Testdurchläufe und Bearbeitungsdauer
	- » Nicht standardmäßig installiertes Feature: Im Reiter Checks für E-Klausur lassen sich die gesetzten Einstellungen per Mausklick auf E-Klausur-Tauglichkeit prüfen

Wichtig, das **Speichern** nicht vergessen!

#### **Fragen aus bestehenden Fragenpools in Test hinzufügen**

- Wählen Sie den gerade angelegten Test aus und danach den Reiter Fragen
- Sie haben nun zwei Optionen: Frage erstellen oder aus Pool hinzufügen.
- Wenn Sie eine eigene *Frage erstellen*, gehen Sie vor wie bereits unter Punkt 3 beschrieben.
- Wenn Sie sich für aus Pool hinzufügen entscheiden, werden alle vorhanden Fragen der ILIAS Installation aufgelistet, welche Ihnen als Benutzer zur Verfügung stehen. Zudem haben Sie folgende Filter (Suchoptionen): Fragentitel, Beschreibung, Fragetyp, Autor oder Fragenpool.

![](_page_28_Picture_197.jpeg)

• Markieren Sie die Fragen links mit einem Häkchen, welche Sie in Ihren Test importieren wollen und klicken Sie anschließend auf Einfügen.

#### **Hinweis:**

Wenn Sie Fragen direkt im Test modifizieren wollen und diese nur in einem Testobjekt bestehen, gehen Sie wie folgt vor: Klicken Sie mit der linken Maustaste auf die Frage und wählen Sie aus dem erscheinenden Menü Bearbeiten aus. Damit öffnet sich der Bearbeitungsmodus.

#### **28 c. Technisch sichere Umgebung – Checkliste zur Infrastrukturplanung: "Ist die technische Infrastruktur zur Durchführung von eKlausuren an meiner Hochschule geeignet?"**

Zur praktischen Durchführung von eKlausuren müssen genügend gleichwertige Computerarbeitsplätze zur Verfügung stehen. An vielen Hochschulen werden dafür die hauseigenen PC-Pools verwendet, in denen an anderen Tagen Seminare stattfinden oder Studierende ihre Hausarbeiten vorbereiten. In diesem Falle müssen die allgemeinen PC-Pools temporär in eine prüfungssichere Umgebung gebracht werden und anschließend wieder dem Hochschulalltag zur Verfügung stehen. Folgende Checkliste soll bei der technischen und administrativen Umsetzung von temporären Prüfungsumgebungen in bestehenden PC-Pools unterstützen.

![](_page_29_Picture_116.jpeg)

### **5. Durchführung von diagnostischen und formativen Tests 29**

Zunächst wird ein kurzer Überblick über die Möglichkeiten formative Übungen und elektronische Lern- und Austauschformate mit ILIAS in die Vorlesung zu integrieren. Anschließend wird die Erstellung von Rückmeldungen und Lösungshinweisen praxisnah erläutert.

#### **a. Einsatz von ILIAS während der Vorlesung**

Sie selbst besitzen mindestens Tutoren-Rechte in Ihrem Kurs und können diesen frei gestalten und Objekte hinzufügen.

- Klicken Sie auf Neues Objekt hinzufügen. Hier haben Sie viele Möglichkeiten Ihren Online-Kurs einzurichten.
- Hier ein paar Vorschläge:

![](_page_30_Figure_6.jpeg)

Neuigkeiten informiert werden.

Kurz-Umfragen.

#### **30 b. Erstellung von Rückmeldungen und Lösungshinweisen**

#### **Rückmeldungen zu Aufgaben**

Das Hinterlegen von Rückmeldungen und bestmöglicher Lösung, ist gerade im formativen Bereich sehr hilfreich. Je nach Testeinstellungen können Studierenden während der Testdurchführung oder nach Beenden des Tests die hinterlegten Musterlösungen präsentiert werden. Aber auch bei einer gemeinsamen eKlausureinsicht kann diese Möglichkeit sehr sinnvoll sein. Auf diese Weise können Studierende ihre Fehler selbständig nachvollziehen und die richtige Lösung verstehen lernen.

#### Erstellung von Rückmeldungen und bestmöglicher Lösung

- Zuerst wechseln Sie in den entsprechenden Fragenpool oder Test, in dem sich die mit Rückmeldung zu versehende Aufgabe befindet. Wenn das Bearbeitungsfenster der Aufgaben geöffnet ist, klicken Sie auf den Reiter Rückmeldung.
- • Hier haben Sie die Möglichkeit eine allgemeine Angabe zur richtigen Lösung zu hinterlegen, aber auch für den Fall:

![](_page_31_Picture_95.jpeg)

Mindestens eine Antwort ist nicht richtig. Auch Rechenwege oder Vorgehensweisen können an dieser Stelle platziert werden. Ob Sie diese Rückmeldung den Studierenden zur Verfügung stellen wollen und wenn ja, während oder nach einem Test, wird in den Testeinstellungen festgelegt. Die Aufgabe selbst ändert sich dadurch nicht. Detaillierte Informationen dazu finden Sie im Dokument "Testeinstellung für eine eKlausur mit ILIAS 5".

#### **Testeinstellungen für direkte Rückmeldung Testeinstellungen für Rückmeldungen bei der Durchführung eines Tests nach Beendigung des Tests**

![](_page_31_Picture_96.jpeg)

![](_page_31_Picture_97.jpeg)

**31** Je nach Aufgabentyp können auch differenziertere Rückmeldungen formuliert werden. Die Einstellungen dazu finden sich im Feld Unterschiedliche Rückmeldungen pro gegebener Antwort. Hier können die Rückmeldungen je nach Aufgabentyp spezifisch auf die entsprechenden Antwortoptionen oder Eingabefelder abgestimmt werden. Im unteren Beispiel handelt es sich um eine Kprim Frage:

![](_page_32_Picture_101.jpeg)

→ Wichtig, das **Speichern** nicht vergessen!

#### **Hinweis:**

Der Export und Import von Rückmeldungen und bester Lösung funktioniert erst seit ILIAS 5.0. Aus älteren ILIAS Installationen lassen sich keine Musterlösungen in ein anderes System überführen.

#### **Lösungshinweise zu Aufgaben**

Wenn die Lösungshinweise in den Testeinstellungen aktiviert und sie für die Frage entsprechend hinterlegt wurden, können Studierende während der Testdurchführung Lösungshinweise anfordern, die bei der Beantwortung einer Frage unterstützen. Pro gegebenem Lösungshinweis verringern sich die Punkte für die richtige Antwort. Auch dies kann hinweisspezifisch festgelegt werden. Diese Option ist vorrangig für den formativen Bereich konzipiert. Direktes Feedback in dieser Form, kann Studierenden im Selbststudium dazu dienen, eigenständig eine Lösung zu erarbeiten.

#### Erstellung von Lösungshinweisen

• Zuerst wechseln Sie in den entsprechenden Fragenpool oder Test, in dem sich die mit Lösungshinweisen zu versehende Aufgabe befindet. Wenn das Bearbeitungsfenster der Aufgaben geöffnet ist, klicken Sie auf den Reiter Lösungshinweise. Anschließend klicken Sie die Schaltfläche Lösungshinweis hinzufügen.

![](_page_32_Picture_9.jpeg)

**32** • Nun kann ein Lösungshinweis formuliert und der Punkteabzug festgelegt werden. Nach einem Klick auf die Schaltfläche Lösungshinweis speichern, wird dieser einer Liste hinzugefügt, welche spezifisch dieser Frage zugeordnet ist.

![](_page_33_Picture_54.jpeg)

• Die Lösungshinweise können jederzeit innerhalb der Listenansicht bearbeitet, gelöscht oder weitere hinzugefügt werden.

![](_page_33_Picture_55.jpeg)

• Während der Testdurchführung erscheint aus Teilnehmersicht eine Schaltfläche mit Lösungshinweis anfordern. Im Anschluss werden sie darauf hingewiesen, dass dieser Lösungshinweis zu dem festgelegten Punkteabzug führt, welcher erst bestätigt werden muss. Erst jetzt wird der Lösungshinweis präsentiert. Im unteren Beispiel ist zusätzlich die direkte Rückmeldung aktiviert, welche mit dem Button Rückmeldung anfordern aktiviert wird.

![](_page_33_Picture_56.jpeg)

### **6. Planung von Probeklausur und eKlausur 33**

Das folgende Kapitel erläutert die Testeinstellungen für eKlausuren mit ILIAS. Anschließend wird eine eKlausurdurchführung am Beispiel der DHBW Karlsruhe beschrieben. Probeklausuren spielen dabei eine wichtige Rolle.

#### **a. Testeinstellungen für eine eKlausur mit ILIAS 5**

Die Testeinstellungen für eKlausuren werden im Reiter Einstellungen festgelegt.

![](_page_34_Picture_228.jpeg)

Im Folgenden werden die wichtigen Testeinstellungen für den Reiter Allgemeine Einstellungen und Auswertung erläutert.

![](_page_34_Picture_229.jpeg)

![](_page_35_Picture_306.jpeg)

![](_page_36_Picture_224.jpeg)

### **36 b. Klausurplanung am Beispiel der DHBW Karlsruhe**

![](_page_37_Figure_1.jpeg)

#### Vorbereitung und Planung

![](_page_37_Picture_132.jpeg)

Für die beteiligten Akteure werden folgende Abkürzungen in Tabelle benutzt: LI=Laboringenieur // SEA=Service eAssessment // St=Studierender // Do=Dozent //Auf=Aufsicht // TechAUF= technische Aufsicht // SLG=Studiengangsleiter // RMA=Registrierungsmitarbeiter // Sekr=Sekretariat

### **7. Durchführung der Probeklausur und eKlausur 37**

Die Probeklausur und eKlausur wurden an der DHBW im Pilotprojekt optes nach untenstehendem Ablauf durchgeführt. Die Klausureinsicht für die Probeklausur findet mit Anwesenheit des Dozenten vor dem Termin der eigentlichen Klausur statt, so dass die Studierenden eine weitere Möglichkeit haben, Fragen zu stellen und sich auf die echte eKlausur vorzubereiten.

#### **a. Klausurablauf am Beispiel der DHBW Karlsruhe**

Im Folgenden finden Sie den gesamten Klausurablauf beispielhaft für die DHBW Karlsruhe vorgestellt. Details zum Archivierungsprozess finden Sie im Kapitel 9b: Archivierungskonzept der DHBW Karlsruhe

![](_page_38_Picture_151.jpeg)

![](_page_39_Picture_188.jpeg)

LI=Laboringenieur // SEA=Service eAssessment // St=Studierender // Do=Dozent //Auf=Aufsicht // TechAUF= technische Aufsicht // SLG=Studiengangsleiter // RMA=Registrierungsmitarbeiter // Sekr=Sekretariat

#### **b. Lessons Learned**

#### **Organisation**

- Prozesse gut dokumentieren, so dass alle Beteiligten informiert sind
- • Einführung der Aufsichten über Ablauf
- • Wenn möglich, technisch versierte Aufsichten
- • Räume rechtzeitig buchen
- Akzeptanz schaffen bei Studierenden, Dozenten und technischen Mitarbeitern

#### **Didaktik**

- • Prüfungsdidaktik beachten
- Constructive Alignment als Heuristik zur Aufgabenauswahl in Grenzen geeignet
- Elektronische Übungsaufgaben während der Vorlesung und Probeklausur zwingend notwendig
- (s. a. rechtliche Hinweise), damit sich die Studierenden an das System gewöhnen können und die Akzeptanz wächst
- • Einführungsveranstaltung ILIAS für Studierende anbieten von Vorteil
- • Technische und didaktische Unterstützung der Lehrenden notwendig, da Klausurerstellung aufwendig ist. Dozenten Supportmöglichkeit bieten (mindestens per Email)
- • Konzeptpapier (zum Notieren des Rechenweges) zumindest im Fach Mathematik notwendig, da sonst der Rechenweg verloren geht
- • Umfragen im Anschluss hilfreich, zur kontinuierlichen Verbesserung des Prozesses

#### **Technik**

- Wenn LDAP am Standort vorhanden, sehr einfache Überführung der Studierenden in ILIAS
- • Einrichten der technischen Infrastruktur ausreichend testen
- • Wenn die Möglichkeit des PXE-Boot vorhanden, dann bevorzugte Variante, da einfaches Starten des Klausur-Image für ganze PC-Räume. Die Alternative "Booten per USB-Stick" muss manuell an jedem Rechner einzeln durchgeführt werden.
- • Notfallplan bei technischen Ausfällen dringend erforderlich. Abläufe dokumentieren.

### **8. Korrektur einer eKlausur 39**

Anleitung zur manuellen Bewertung nach TeilnehmerIn oder Frage sowie der Nachkorrektur von eKlausuren in ILIAS.

#### **Notwendigkeit manueller Korrektur**

Eine manuelle Korrektur ist insbesondere bei Fragetypen notwendig, die ein offenes Antwortformat erwarten. Zudem kann es auch durch eine fehlerhafte oder missverständliche Aufgabenstellung dazu kommen, so dass eine Mehrzahl der Teilnehmer die entsprechende Frage nicht hinreichend beantworten konnte. Mit Hilfe der manuellen Bewertung aber auch der Nachkorrektur haben Lehrende die Möglichkeit in einem solchen Fall nachträglich zu intervenieren. Aus diesem Grunde sollten die Ergebnisse erst nach einer manuellen Korrektur und der Überprüfung des Klausurverlaufs den Studierenden bekanntgegeben werden.

#### **a. Manuelle Bewertung in ILIAS**

- Zunächst wird der entsprechende Kurs aufgerufen, indem sich die eKlausur als Test befindet. Als nächstes kann die zu bewertende eKlausur ausgewählt werden.
- Mit dem Klick auf den Reiter Manuelle Bewertung werden die entsprechenden Korrekturmöglichkeiten dargestellt, um die automatische Punktevergabe nachträglich manuell zu verändern.
- · Hierbei bestehen zwei Möglichkeiten, die Bewertung nach Teilnehmer oder die Bewertung nach Frage.

![](_page_40_Figure_8.jpeg)

#### Bewertung nach Teilnehmer

• Mit der Option Bewertung nach Teilnehmer können die Ergebnisse jedes einzelnen Testteilnehmers manuell angepasst werden. Dazu erhält man eine vollständige Teilnehmerliste. Mit dem Klick auf Ändere Bewertung rechts neben dem Benutzernamen kann die Bewertung zu den einzelnen Fragen des ausgewählten Teilnehmers modifiziert werden.

![](_page_40_Figure_11.jpeg)

- Nun erscheinen alle Klausuraufgaben des ausgewählten Studierenden als Liste. Diese beinhaltet die gegebenen Lösungen, die *maximale Punktzahl* sowie die bereits automatisch vergebenen Bewertung (und ggf. eine Musterlösung). Für jede Frage erfolgt nun:
	- » Eine Anpassung der automatisch vergebenen Punkte für die Antwort
	- » Die Formulierung einer *manuellen Rückmeldung* in Form eines Kommentars, welche für die Testteilnehmer bei der eKlausur-Einsicht sichtbar ist

![](_page_40_Picture_194.jpeg)

**40** • Nach der manuellen Bewertung aller Fragen eines Teilnehmers hat man ganz unten auf der Seite folgende Optionen:

![](_page_41_Picture_140.jpeg)

- Wenn das Häkchen bei Als bewertet markieren gesetzt wurde, kann der entsprechende Studierende aus der Teilnehmerliste ausgeblendet werden. Das ist für den Lehrenden hilfreich, um den eigenen Bearbeitungsstand zu überblicken.
- Mit dem Markieren der Option Benachrichtigung senden kann der Studierende per Mail darüber informiert werden, dass seine eKlausur manuell bewertet wurde. Diese Option ist bei einer prüfungsrelevanten eKlausur **nicht** sinnvoll, da meist die gesamten Prüfungsergebnisse vorerst gesammelt und an das Prüfungsamt übergeben werden müssen. Zudem erfolgt häufig nur zu einem möglichen Termin die eKlausur-Einsicht.

Wichtig, das **Speichern** nicht vergessen!

#### Manuelle Bewertung nach Frage

Mit der Option Bewertung nach Frage kann die manuelle Bewertung sortiert nach Fragen durchgeführt werden.

• Dazu wählt man im Dropdown-Menü eine Frage aus und klickt anschließend auf Filter anwenden. Bei einer einmalig geschriebenen Klausur kann man bei *Durchlauf* nur die "1" auswählen. In anderen Fällen stehen in der klickbaren Liste die verschiedenen Durchläufe zur Auswahl.

![](_page_41_Picture_141.jpeg)

- Damit wird eine Teilnehmerliste mit jeweils einem Eingabefeld generiert, in dem die erreichte Punktzahl nach automatischer Bewertung des jeweiligen Studierenden festgehalten ist. Die Teilnehmerliste ist im unten aufgeführten Beispiel anonym.
- Daneben wird mit dem Klick auf Antwort anzeigen in einem kleinen Popup-Fenster die abgegebene Lösung des entsprechenden Studierenden zu dieser Aufgabe geöffnet. Schließen kann man dieses Fenster durch einen Klick in das Hauptfenster.

![](_page_41_Picture_142.jpeg)

### **41 b. Nachkorrektur in ILIAS**

Mit der Nachkorrektur kann man im Nachhinein noch die Bepunktung von Klausur-Aufgaben anpassen.

• Nachdem man seinen Kurs und die entsprechende eKlausur aufgerufen hat, kommt man mit dem Klick auf den Reiter Nachkorrektur zur entsprechenden Funktion:

Fragen Info Einstellungen Dashboard Ergebnisse Manuelle Bewertung Nachkorrektur Statistik Verlauf  $\sim$ 

Hier erscheint nun eine Liste mit allen Klausuraufgaben, dem **Fragetypen** und den erreichten **Punkten**:

![](_page_42_Picture_79.jpeg)

• Mit einem Klick auf die zu korrigierende Aufgabe unter Fragentitel können die Punkte für die einzelnen Lücken (bei einer Lückentextaufgabe), Antwortmöglichkeiten (bei Single-/ Multiple Choice-Aufgaben) und andere Antwortoptionen angepasst werden. Es erscheint rechts ein Popup-Fenster, das man erst schließen muss, um die neue Punktevergabe zu übernehmen und damit zu speichern. Die Punktevergabe gilt anschließend für alle Testteilnehmer und die Ergebnisse werden entsprechend neu berechnet.

### **42 9. Klausureinsicht und Archivierung der eKlausur**

Im Folgenden finden Sie Empfehlungen zum Ablauf einer eKlausureinsicht und für die entsprechenden Testeinstellungen. Anschließend erfolgt eine Anleitung zur Archivierung mit ILIAS am Beispiel der DHBW Karlsruhe.

#### **a. Ablauf einer eKlausureinsicht und Testeinstellungen**

Die Einstellungen für die eKlausureinsicht werden unter *Einstellungen* zum Test im Reiter Auswertung festgelegt.

![](_page_43_Picture_4.jpeg)

#### Bekanntgabe des Testergebnisses

Im Bereich Bekanntgabe des Testergebnisses kann festgelegt werden, in welcher Form die Testergebnisse sichtbar sind und wann dies geschehen soll:

![](_page_43_Picture_103.jpeg)

Festlegung wann TeilnehmerInnen Zugang zu den Testergebnissen erhalten. In der Regel bietet sich für die eKlausureinsicht ein definiertes Datum mit Uhrzeit an. Erst nach diesem Zeitpunkt erscheint für die Studierenden der Button Testergebnisse anzeigen.

**2**

**1**

Wird der Haken bei Bestmögliche Lösung aktiviert, werden diese ebenfalls mit den Testergebnissen angezeigt. Die Studierenden erhalten, wenn sie in der Fragenübersicht auf einzelne Aufgaben klicken, die eigenen und die bestmöglichen Lösungen nebeneinander angezeigt.

![](_page_43_Picture_11.jpeg)

**3** Auch andere Rückmeldungen können bei Bedarf während der eKlausureinsicht präsentiert werden.

### **43** Notenschema

Einstellungen zum Notenschema werden in den Einstellungen zum Test im Reiter Notenschema vorgenommen.

![](_page_44_Picture_74.jpeg)

Das obere Beispiel zeigt ein Notenschema mit drei Bewertungsstufen. Dieses kann entsprechend individueller Anforderungen jederzeit angepasst und um so viele Abstufungen wie nötig erweitert werden. Die Bedienung erklärt sich mit der oberen Darstellung selbst.

Wichtig, das **Speichern** nicht vergessen!

#### **Hinweis:**

Ein neues Notenschema kann nur dann erstellt oder ein Vorhandenes modifiziert werden, wenn die Klausur noch nicht zur Einsicht (also zur "Ergebnisausgabe") freigegeben wurde!

#### **Klausureinsicht aus Studierendensicht**

Die Studierenden müssen sich in ILIAS mit ihrem Account anmelden und auf den entsprechenden eKlausur-Kurs und die entsprechende eKlausur klicken. Mit Klick auf den Reiter Ergebnisse wird die Ergebnisübersicht der einzelnen Testdurchläufe angezeigt.

In Rot wird die Note mitgeteilt. Im oberen Beispiel wurde die Note ausreichend erzielt.

Mit dem Klick auf Detaillierte Ergebnisse gelangen Sie zur eigentlichen Ansicht der Testergebnisse:

![](_page_44_Picture_75.jpeg)

![](_page_45_Picture_76.jpeg)

Es besteht nun die Möglichkeit, einzelne Aufgaben anzuklicken und die Bewertungsdetails einzusehen. Falls aktiviert, wird hier dann zu jeder Aufgabe die bestmögliche Lösung angezeigt:

![](_page_45_Picture_77.jpeg)

#### Ablauf einer Klausureinsicht

#### **Vorbereitung**

- PCs einschalten
- • Zeitpunkt für Klausureinsicht bzw. Ergebnisausgabe in Testeinstellungen richtig setzen

#### **Während der Einsicht**

- · Dozent / Tutor steht ggf. zur Verfügung, um Fragen zu beantworten. Ggf. reichen bereits die bestmöglichen Lösungen
- • Möglichkeit der schriftlichen Beanstandung (für Studierende)

#### **Nachbereitung**

- • Nachtrag der manuellen Korrekturen
- • Auswertung der Beanstandungen

#### **45 b. Archivierung von eKlausuren**

Die Archivierung der eKlausuren ist besonders rechtlich von hoher Bedeutung. Bisher gibt es für eKlausuren noch kein einheitliches Vorgehen an Hochschulen. Sicherzustellen ist jedoch, dass die Dateien unveränderbar für die Archivierungsdauer aufbewahrt werden, welche bundesland- und hochschulabhängig festgelegt wurde. Es müssen sowohl die Beispiel-eKlausur mit Musterlösungen als auch die für jeden Studierenden hinterlegte eKlausur mit Antworteingaben archiviert werden. Darüber hinaus auch noch die Protokolldatei über den Klausurverlauf sowie die Korrekturangaben der Lehrenden.

#### Archivierung mit ILIAS

Die abschließende Archivierung der eKlausur kann in ILIAS durch das Erzeugen einer Archivdatei im ZIP-Format ausgeführt werden.

Für den Download der Archivdatei wird unter dem Reiter Export, der Typ Erstelle Archivdatei für Test ausgewählt. Nach Klick auf Exportdatei erzeugen wird eine ZIP-Datei generiert, welche in der darunter befindlichen Tabelle angezeigt wird. Diese lässt sich nun durch Aktivierung des Kästchens vor dem Dateinamen auswählen. Der *Download* wird durch Klick auf die gleichnamige Aktion am Ende der Tabellenzeile ausgelöst.

![](_page_46_Picture_90.jpeg)

Beispiel einer mit ILIAS 5 generierten Archivdatei:

test\_archive\_obj\_2808\_1466580625\_.zip

Es empfiehlt sich eine eigene Benennung vorzunehmen.

Das Zip-Archiv enthält eine Ordnerstruktur nach TeilnehmerInnen, welche jeweils eine Musterlösung, die abgegebene eKlausur sowie die elektronische Korrektur und alle durch den Dozenten vorgenommenen elektronischen Nachkorrekturschritte im PDF-Format enthält. Des Weiteren befindet sich in der Archivdatei eine Übersichtsdatei mit den erreichten Ergebnissen aller TeilnehmerInnen, eine elektronische Musterklausur mit den besten Ergebnissen im PDF- und HTML-Format sowie Protokolldateien zum Klausur- und Archivierungsverlauf.

#### **46 c. Archivierungskonzept für eKlausuren an der DHBW Karlsruhe**

Als Beispiel soll hier das Archivierungskonzept der DHBW Karlsruhe vorgestellt werden. Dieses kann Hochschulen und Lehrenden als Vorlage dienen und nach eigenen Bedürfnissen entsprechend modifiziert werden. An der DHBW werden die elektronischen Klausuren – jeweils pro Kurs und Semester – in dreifacher Ausführung archiviert:

- • Elektronische Klausuren werden auf CD kursweise gespeichert. Diese werden von den Sekretariaten archiviert. Sie werden im Klausurordner mit dafür vorgesehenen CD-Hüllen abgeheftet. Zusätzlich befindet sich im analogen Klausurordner des jeweiligen Kurses
	- » eine Übersichtsdatei, welche genau beschreibt:
		- › was auf den CDs gespeichert ist
		- › wo sich weitere Kopien befinden
	- » das Klausurprotokoll (von der Aufsicht geführt)
	- » Sitzpläne der PC-Pools
	- » Anwesenheitslisten mit den Unterschriften der Studierenden
	- » Jeweils das "Konzeptpapier" pro Studierender nach Matrikelnummer (Mitschriften und Notizen der Studierenden)
	- » Ggf. weitere Hilfsmaterialien, sofern als Dokument vorhanden und für die Archivierung relevant (z.B. Formelblatt)
- • Zusätzlich werden die elektronischen Klausuren noch auf dem eKlausuren-Archiv-USB-Stick gespeichert. Dieser wird von der eKlausur-Support-Stelle verwahrt.
- Die Klausuren befinden sich zudem auf dem eKlausur-Backup-Server.

#### Was wird elektronisch archiviert

Jede reguläre Klausur wird kursweise pro Semester auf CD gespeichert. Erfolgt eine Nachklausur oder Wiederholungsklausur wird diese separat – auf einer eigenen CD – ebenfalls kurs- und semesterweise abgespeichert. Die Dateien werden auf dem eKlausuren-Archiv-USB-Stick und auf dem Backup Server ebenfalls Kurs- und Semesterweise abgelegt. Für jeden Kurs gibt es dann bei Bedarf Unterordner, welche mit "Klausur" (pro Semester), "Nachklausur" (pro Semester) oder "Wiederholungsklausur" (pro Modul) benannt sind und entsprechend abgelegt werden.

### **10. Evaluation und kontinuierliche Verbesserung 47**

Abschließend einige Anregungen zur Qualitätssicherung der elektronischen Tests und Fragen, unter Nutzung der statistischen Auswertung in ILIAS sowie weiterführender Software und Literatur.

#### eAssessment: Datenanalyse auf Basis der Testergebnisse

- • Verbesserung der Qualität, Verbesserung der Validität: Identifizierung von 'Ausreißer'-Items (zu leicht, zu schwer, missverständliche Formulierungen, …)
- Klassifizierung von Items (z.B. leicht, mittel, schwer) zum Aufbau eines Fragenpools
- • Kohortenvergleiche (z.B. mathematische Vorkenntnisse der Studienanfänger/-innen Fakultät Technik 2011-2014)
- • Statistische Verfahren: Varianz- und Regressionsanalysen zur Untersuchung von Prädiktorvariablen (z.B. Schulabschluss, Mathematiknote, Einstellung, …)
- • Rasch-Modell: Berechnung von Schwierigkeitsstufen der Aufgaben / Fähigkeitsstufen der Teilnehmer auf Basis einzelner Datensets

#### Software zur Berechnung von Rasch-Modellen:

- • eRm (R-Paket) Poinstingl, Herbert; Mair, Patrick; Hatzinger, Reinhold (2007): Manual zum Softwarepackage eRm (extended Rasch modeling). Universität Wien; Wirtschaftsuniversität Wien http://erm.r-forge.r-project.org/eRm\_manual.pdf
- • Acer Conquest Wu, Margaret L.; Adams, Raymond J.; Wilson, Mark R.; Haldane, Samuel A. (Hg.) (2007): ACER Con-Quest version 2.0. Generalised item response modelling software: Acer Press http://www.acer.edu.au/documents/Conquest-Manualv2-hires.pdf

#### Literatur

- • Bennett, Randy Elliot; Braswell, James; Oranje, Andreas; Sandene, Brent; Kaplan, Bruce; Yan, Fred: Does it Matter if I Take My Mathematics Test on Computer? A Second Empirical Study of Mode Effects in NAEP. In: *Journal of Technology,* Learning, and Assessment (6(9)).
- • Hambleton, Ronald K.; Swaminathan, Hariharan (2010): Item response theory. Principles and applications. Boston; Dordrecht; Lancaster: Kluwer Academic Publishers.
- • Nettekoven, Michaela; Ledermüller, Karl (2012): Assess the Assessment: An Automated Analysis of Multiple choice Exams and Test Items. In: European Conference on e-Learning (Hg.): Proceedings of ECEL 2012. European Conference on e-Learning ECEL. Groningen, NL, S. 397–405.
- • Rost, Jürgen; Carstensen, Claus H.; Senkbeil, Martin; Walter, Oliver (2005): Bildungsmonitoring und Methodenforschung. Forschungsbericht 2003/2004 IPN Leibniz-Institut für die Pädagogik der Naturwissenschaften. IPN Leibniz-Institut für die Pädagogik der Naturwissenschaften. Online verfügbar unter http://www.ipn.uni-kiel.de/B5/ fb\_03\_04\_kap\_5.pdf, zuletzt geprüft am 17.01.2014.
- • Strobl, Carolin (2012): Das Rasch Modell. Eine verständliche Einführung für Studium und Praxis. München; Mering: Rainer Hampp (Sozialwissenschaftliche Forschungsmethoden, 2).
- • Yamamoto, Kentaro; Kulick, Edward (2000): Scaling Methodology and Procedures for the TIMSS Mathematics and Science Scales. In: Michael O. Martin, K.D Gregory und S.E Stemler (Hg.): TIMSS 1999 technical report. Chestnut Hill: Boston College, S. 237–264.
- • Yen, Wendy M.; Fitzpatrick, Anne R. (2006): Item Response Theory. In: Robert L. Brennan (Hg.): Educational Measurement. Westport: Praeger, S. 111–153.

#### **48** Anpassung an eigene Anforderungen

Die im Praxisbuch eKlausur vorgestellten 10 Schritte dienen als unterstützender Leitfaden, der durch den Prozess "Einführung von elektronischen Klausuren" führen soll. Die Planung, Durchführung und Korrektur entsprechender eKlausuren basieren auf praktischen Erfahrungen, welche seit 2012 bei der Einführung von elektronischen Klausuren an der DHBW Karlsruhe gesammelt werden konnten. Dies gilt ebenso für die Durchführung von eKlausureinsichten und die digitale Archivierung.

Da die Durchführung von eKlausuren stark von organisatorischen, rechtlichen und technischen Anforderungen vor Ort abhängig ist, können und sollten die 10 Schritte zu einer eKlausur variabel an die jeweils bestehenden institutionellen Bedürfnisse angepasst werden. Einen Erfahrungsaustausch mit anderen Anwendern, die an ihrer Einrichtung bereits eKlausuren einsetzen, bietet die 'Special Interest Group E-Assessment', in der sich Vertreter aus deutschen und schweizerischen Hochschulen und Schulen seit Jahren engagieren: http://www.ilias.de/docu/goto\_docu\_grp\_5174.html

Neben dem vorliegenden Leitfaden sind im optes-Projekt auch viele Inhalte, Handreichungen und Software entstanden, die für die Erstellung und Durchführung von eKlausuren genutzt werden können. Als Inhalte stehen zum Beispiel Fragenpools mit mehreren hundert Fragen zu verschiedenen mathematischen Teilgebieten zur Verfügung. Alle diese Angebote wurden unter einer Open-Access-Lizenz veröffentlicht und können nach einem Beitritt zum optes-Anwendernetzwerk von allen Interessierten kostenlos genutzt werden: http://anwender.optes.de

Die Verstetigung von eKlausuren an der DHBW in Karlsruhe und ihren weiteren Studienakademien in Baden-Württemberg wird jetzt in der 2. Förderphase von optes bis Dezember 2020 angestrebt. Auch die hierfür erstellten Konzepte und entsprechende Erfahrungsberichte werden wieder auf www.optes.de zur Verfügung stehen.

# **www.optes.de**

![](_page_51_Picture_1.jpeg)